# **Amazon Integration for Magento 2 - User Guide**

by CedCommerce Products Documentation

| 1. Overview                                                  | 3  |
|--------------------------------------------------------------|----|
| 2. Amazon Magento 2 Store Integration Extension Installation | 4  |
| 3. Amazon Integration Configuration Settings                 | 5  |
| 4. Manage Accounts                                           | 15 |
| 5. Manage Amazon Profiles                                    | 25 |
| 5.1. Add a New Profile                                       |    |
| 5.2. Edit the Existing Profile                               |    |
| 5.3. Upload the profile products on Amazon                   | 29 |
| 5.4. Delete the Profiles                                     | 30 |
| 5.5. Submit Bulk Action on the Selected Profiles             | 30 |
| 6. Amazon Product Listing                                    | 32 |
| 6.1. View the Product Details                                |    |
| 6.2. Edit the Amazon Products                                | 34 |
| 6.3. Submit Bulk Action on the Selected Products             |    |
| 7. Manage Amazon Orders                                      | 38 |
| 7.1. Ship and Delete the Amazon Orders                       | 39 |
| 8. How to Upload a Product                                   | 45 |
| 9. Amazon Feeds                                              | 45 |
| 10. Amazon Reports                                           | 50 |
| 11. Amazon Queues                                            | 52 |
| 12. Amazon Cron Details                                      | 54 |
| 13. Amazon Activity Logs                                     | 55 |
| 14. Amazon Help And Support                                  |    |
| 15. Knowledge Base                                           |    |

## 1. Overview

Amazon is the largest online retailer in the worldwide. The company was originally a bookseller but has expanded to sell a wide variety of consumer goods and digital media and also its own electronic devices such as the e-book reader, tablet, and many more items that you can sell on amazon(https://cedcommerce.com/blog/best-selling-items-on-amazon-2021/)

Amazon Marketplace is an e-commerce platform owned and operated by Amazon.com that enables the thirdparty sellers to sell new or used products on a fixed-price online marketplace alongside the regular offerings of Amazon. Using Amazon Marketplace, the third-party sellers can gain the access to the customer base of Amazon, and it expands the offerings on its website without having to invest in additional inventory.

Amazon Integration for Magento 2 store is an amazing API integration that helps Magento® 2 store owners to synchronize inventory, price, and other product details for product creation and management between Magento® 2 store and the Amazon marketplace.

The **Amazon Integration for Magento 2 Integration** extension interacts with the Amazon marketplace to integrate the synchronized product listing between Magento® 2 store and Amazon retailers. After the installation, the merchant can create Amazon categories and the dependent attributes on the Magento® 2 store. It enables admin to perform product related task such as product upload and product view using bulk management system.

With the help of this extension, the store owners can create a profile in which they can assign the products and then can upload to Amazon.com. It enables the Magento store owner to manage the Amazon orders on the Magento stores without making any significant changes in the operational functionalities.

You can boost up your business at Amazon by integrating your store as it interacts with the Amazon APIs to connect your Magento store to the Amazon marketplace and thus, you have the opportunity to cover a wide range of customers.

The Magento® 2 store owners can boost their business at Amazon by integrating their store as it interacts with the Amazon APIs to connect their Magento store to the Amazon marketplace and thus, they have the opportunity to cover a wide range of customers.

### Key features are as follows:

- **Cron**: Cron jobs automate the process to fetch the Amazon orders from the Amazon marketplace to the Magento® of customers.
- **Debug Mode**: Provides easy debug process for hassle-free product upload to the Amazon marketplace.
- **Product Category Mapping**: Follow many to one category mapping methodology. Admin can map many categories of Magento® 2 store to a single category of Amazon.
- **Profile Based Products Upload**: Admin can create a profile and after assigning the products to the profile can easily upload on Amazon.
- Simple & Configurable Product Upload: It enables admin to upload both simple & configurable type of product on Amazon.com.
- Auto Acknowledgement of Order: Admin receives an acknowledgement of Orders automatically as soon as orders are created.
- Automated Synchronization: Auto synchronization of the product listing, order, inventory, return, and refund, and pricing at regular intervals is established between Magento® 2 store and Amazon.com.
- **Product Data Validation**: The extension enables the admin to validate the product information in accordance with Amazon standard and values.
- Low Stock Notifications: Whenever the stock diminishes lower than the threshold, a notification is sent informing the status of the same.
- New Order Notifications: Whenever a new order is fetched from Amazon.com, the admin receives a notification.
- **Rejected products notification**: If any product containing some invalid details is rejected, then its information is fetched from the auto synchronization request along with the error due to which it is rejected.

# 2. Amazon Magento 2 Store Integration Extension Installation

### To install the extension

- Create a new folder named *code* (if not exists) under the *app* folder.
   Extract the Ced.zip on your system and then Drag and Drop *app/code/Ced/Amazon*.
- 2. Update composer.json file by adding the code written below and as shown in the image "Amazon\\Sdk\\": "app/code/Ced/Amazon/Lib/amazon-sdk/src/"

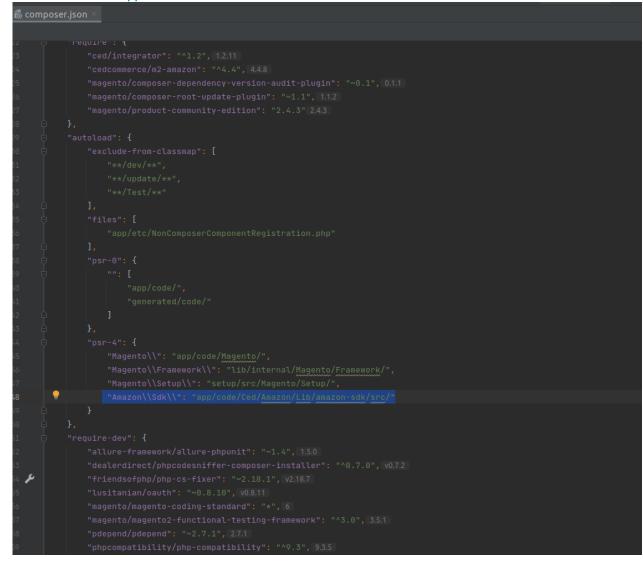

- 3. Now run the following upgrade command in cmd
  - composer require ced/integrator
  - composer require cedcommerce/validator
  - composer dump
  - php bin/magento setup:upgrade
  - php bin/magento setup:di:compile
  - php bin/magento setup:static-content:deploy -f

- php bin/magento indexer:reindex
- php bin/magento cache:flush

4. After successfully uploading the directory, the extension will be installed/upgraded.

### 3. Amazon Integration Configuration Settings

### \*You can refer to this video for configuration of the extension:\*

You can also read these steps to set up the configuration settings in the Magento 2 Admin panel

- 1. Go to the Magento 2 Admin panel.
- 2. On the left navigation bar, click the **AMAZON INTEGRATION** menu. The menu appears as shown in the following figure:

| Amazon Integration | ×              |
|--------------------|----------------|
|                    |                |
| Listings           | Developer      |
| Profiles           | Feed           |
| Products           | Report         |
|                    | Queue          |
| Sales              | Cron           |
| Orders             | Log            |
|                    | System         |
| Settings           |                |
| Accounts           | Extras         |
| Configuration      | Help & Support |
|                    | Knowledgebase  |

### 3. Click Configuration.

The **Configuration** page appears as shown in the following figure:

| Configuration             |   |                           | Q           |
|---------------------------|---|---------------------------|-------------|
| Scope: Default Config 🝷 👔 |   |                           | Save Config |
| CEDCOMMERCE               | ^ | Amazon Settings           | $\odot$     |
|                           |   | Amazon Product Settings   | $\odot$     |
|                           |   | Amazon Order Settings     | $\odot$     |
| Amazon Configuration      |   | Amazon Cron Settings      | $\odot$     |
|                           |   | Amazon Developer Settings | $\odot$     |

4. In the right panel, click the **Amazon Settings** tab. The **Amazon Settings** tab is expanded and the relevant fields appear as shown in the following figure:

| Amazon Settings                                         |                                                                                                    | $\odot$ |
|---------------------------------------------------------|----------------------------------------------------------------------------------------------------|---------|
|                                                         | Enabled<br>[global] Yes                                                                                                    | ×       |
| a. In the <b>Enab</b><br>6. Scroll down to the <b>A</b> | t <b>ings</b> , do the following:<br>led list, select the <b>Yes</b> option.<br>Amazon Product Settings tab, and then click th<br>uct Settings tab is expanded and the expande |         |
| Amazon Product Set                                      | tings                                                                                                    | $\odot$ |
| $\odot$ Profile Settir                                  | ıgs                                                                                                    |         |
| $\odot$ Amazon Chu                                      | nk Settings                                                                                                    |         |
| $\odot$ Amazon Pric                                     | e Settings                                                                                                    |         |
| 😔 Amazon Inve                                           | entory Settings                                                                                                    |         |

7. Click on Profile Settings, the section will expand as:

#### O Profile Settings

| Auto Upload Product<br>[global]                     | No                                                                                                    | •        |
|-----------------------------------------------------|----------------------------------------------------------------------------------------------------|----------|
|                                                     | The product assigned to profile will be Auto upload on Amazon.                                              |          |
| Auto Add Product On Profile                         | No                                                                                                    | •        |
|                                                     | The Product Auto Add On Profile By Magento Category And Uploa<br>Amazon                                     | ad on    |
| Remove Product from profile on Conflict<br>[global] | Yes                                                                                                    | •        |
|                                                     | While saving products to profile, remove product from previous p marketplace is same on both the profiles . | rofile i |

- 8. Under this **Profile Settings**, do the following steps:
  - In Auto Upload Product, select Yes if you to automatically upload the product on Amazon.
  - In **Auto Add Product On Profile**, select **Yes** if you want to automatically add products to profile and upload on Amazon.
  - In **Remove Product from Profile on Conflict**, select **Yes** if you want to remove the products from the profile if the marketplace is the same on both the profile while saving the products.
- 9. Click Amazon Chunk Settings, the section will expand as:

| 0 | Amazon | Chunk | Settings |
|---|--------|-------|----------|
|---|--------|-------|----------|

| Product Queue Chunk Size<br>[global]     | 100                                                        |
|------------------------------------------|------------------------------------------------------------|
|                                          | Enter the size of a chunk for a product upload queued task |
| Product Feed Chunk Size<br>[global]      | 1000                                                       |
|                                          | Enter the size of a chunk for a product upload feed        |
| Price Queue Chunk Size<br>[global]       | 500                                                        |
|                                          | Enter the size of a chunk for a price queued task          |
| Price Upload Feed Chunk Size<br>[global] | 5000                                                       |
|                                          | Enter the size of a chunk for a price feed                 |
| Inventory Queue Chunk Size<br>[global]   | 500                                                        |
|                                          | Enter the size of a chunk for a inventory queued task      |
| Inventory Feed Chunk Size<br>[global]    | 5000                                                       |
|                                          | Enter the size of a chunk for a inventory feed             |
| Status Queue Chunk Size<br>[global]      | 500                                                        |
|                                          | Enter the size of a chunk for a status queued task         |
| Status Feed Chunk Size<br>[global]       | 5000                                                       |
|                                          | Enter the size of a chunk for a status feed                |

In the **Product Queue Chunk Size** box, enter the size number of a chunk for a product upload queued task.

In the **Product Feed Chunk Size** box, enter the size number of a chunk for a product

upload feed.

In the **Price Queue Chunk Size** box, enter the size number of a chunk for a price queued task.

In the **Price Upload Feed Chunk Size** box, enter the size number of a chunk for a price feed.

In the **Inventory Queue Chunk Size** box, enter the size number of a chunk for an inventory queued task.

In the **Inventory Feed Chunk Size** box, enter the size number of a chunk for an inventory feed.

In the Status Queue Chunk Size, enter the size of the chunk for the queued status.

In the Status Feed Chunk Size, enter the size of the chunk for status feed.

10. Click Amazon Price Settings, the tab gets expanded as:

| Product |  |  |
|---------|--|--|
|         |  |  |
|         |  |  |

Amazon Price Settings

| Product Price<br>[global]                        | Default Magento Price                                                                                                    | •   |
|--------------------------------------------------|----------------------------------------------------------------------------------------------------|-----|
|                                                  | Select to send a different product price to Amazon                                                                                                    |     |
| Amazon Minimum Price                             | Yes                                                                                                    | ¥   |
| [global]                                         |                                                                                                    |     |
| Product Minimum Price<br>[global]                | Default Value [default_value]                                                                                                    | •   |
| [5,0001]                                         | Select to send minimum product price to Amazon                                                                                                    |     |
| Customer Group<br>[global]                       | NOT LOGGED IN                                                                                                    | •   |
|                                                  | Select a customer group if <b>Tier price</b> is selected for price                                                                                                    |     |
| Allow Sale Price                                 | Yes                                                                                                    | Ŧ   |
|                                                  | Enable it to send Sale Price along with Standard Price to Amazon. [BETA]                                                                                                    |     |
| Send Price Feed marketplace wise<br>[global]     | Yes                                                                                                    | •   |
|                                                  |                                                                                                    |     |
| Allow Business Price<br>[global]                 | Yes                                                                                                    | •   |
|                                                  | Enable it to send <b>Business Price</b> to Amazon. [BETA]                                                                                                    |     |
| Business Price<br>[global]                       | Default Value [default_value]                                                                                                    | Ŧ   |
|                                                  | Select to send business price to Amazon                                                                                                    |     |
|                                                  |                                                                                                    |     |
| Currency Conversion Marketplace Wise<br>[global] | Yes                                                                                                    | •   |
| Use Default Sale Price                           |                                                                                                    | _   |
| [global]                                         | Yes<br>Your default Magento attributes <b>price</b> and <b>special_price</b> will be updated to Amazon for bot                                                                                                    | th  |
|                                                  | Sale Price and Standard Price. [BETA]                                                                                                    |     |
| Price Update Alternate SKU<br>[global]           | Default Value [default_value]                                                                                                    | •   |
|                                                  | Product Details                                                                                                    |     |
|                                                  | Enable Product [status]                                                                                                    |     |
|                                                  | [old_id]                                                                                                    |     |
|                                                  | Product Name [name]                                                                                                    |     |
|                                                  | [url_path]                                                                                                    |     |
|                                                  | [required_options]                                                                                                    |     |
|                                                  | [has_options]                                                                                                    |     |
|                                                  | Image Label [image_label]                                                                                                    |     |
|                                                  | Small Image Label Ismall, image Label1                                                                                                    | -   |
|                                                  |                                                                                                    | × / |
|                                                  | If you have different Amazon SKU then Magento SKU. Then map the custom Sk<br>field in above and provide the values as mentioned.<br>Single Amazon SKU: Just add the value of SKU in the selected attribute.<br>Multiple Amazon SKU: Just add the value of SKU in the selected attribute<br>seperated by pipe.<br>Ex: "  AMZ-SKU-1  AMZ-SKU2  AMZ-SKU-3  "<br>Default value is Magento "sku" attribute. | ΚU  |

a. In the **Product Price** list, select one of the following options:

`. Increase by Fixed Price: If selected, then the Modify by Fix Price field appears.

- . Increase by Fixed Percentage: If selected, then the Modify by Percentage Price field appears.
- Enter the numeric value to increase the price of the **Amazon**, product price by the entered value % of the Magento 2 store price.
- For Example,
- Magento 2 price + 5% of Magento 2 price.
- Magento 2 Price = 100
- `. Select Increase By Fixed Percentage option
  - **Modify by Percentage Price** = 5
  - 100 + 5% of 100 = 100 + 5 = 105
- Thus, Amazon Product Price = 105
- `. Decrease by Fixed Price: If selected, then the Modify by Fix Price field appears.
- `. Decrease by Fixed Percentage: If selected, then the Modify by Percentage Price field appears.
  - Enter the numeric value to decrease the price of the Amazon product price by the entered value % of Magento 2 price
- For Example,
- Magento 2 price 5% of Magento 2 price.
- Magento 2 Price = 100
- `. Select Decrease By Fixed Percentage option
  - Modify by Fix Price = 5
  - 100 5% of 100 = 100 5 = 95
  - Thus, Amazon Product Price = 95
- b. In Amazon Minimum Price, if you want to set the minimum price.
- c. In Product Minimum Price, select to send minimum product price to Amazon.
- d. In **Customer Group**, select a customer group if tier price is selected for price.
- e. In Allow Sale Price, select Yes if you want to enable the Sale Price along with the standard price.
- f. In **Send Price Feed Marketplace wise**, select **Yes** to send separate price feed for every marketplace
- g. In Allow Business Price, select Yes to send the business price to Amazon.
- h. In **Business Price**, select the business price to send to Amazon.
- i. In **Currency Conversion Marketplace wise**, select **Yes** if you want to send the price after converting it to marketplace currency.
- j. In **Use Default Sale Price**, your default Magento attributes price and special price will be updated to Amazon for both Sale Price and Standard Price.
- k. In **Price Update Alternate SKU**, select the price update for alternate SKU.
- 11. Now click on Amazon Inventory Settings, the section is expanded as:

| Inventory Fullfillment Latency<br>[global]            | 1                                                                                                    |            |
|-------------------------------------------------------|----------------------------------------------------------------------------------------------------|------------|
|                                                       | The number of days between the order date and the ship date (a whole number between $30$ ).                                                                                                    | a 1 and    |
| Inventory Fullfillment Channel<br>[global]            | Merchant Fulfilled Network (MFN)                                                                                                    | •          |
| L03                                                   | Use <b>AFN</b> for FBA fulfilment type (if availed). Use <b>MFN</b> for merchant fulfilment type.).                                                                                                    |            |
| Override Inventory Fulfilment Latency (Product Level) | No                                                                                                    | -          |
| [global]                                              | Send Fulfillment Latency At Product Level                                                                                                    | •          |
| Set Inventory on Basis of Threshold                   |                                                                                                    |            |
| [global]                                              | Disable                                                                                                    | •          |
|                                                       | Choose yes to send inventory on amazon by condition. [BETA]                                                                                                    |            |
| Default Quantity<br>[global]                          | 0                                                                                                    |            |
| -                                                     | if manage stock is set to No, then use a default value                                                                                                    |            |
| Override Inventory<br>[global]                        | Disable                                                                                                    | •          |
| [Einnei]                                              | L<br>Choose yes to override inventory for syncing.<br>Magento inventory will be taken from the product <b>qty</b> field, irrespect of any rules or cond<br>(like 'Manage Stock' is No).[BETA]                                                                                                    | dition set |
| Use MSI Feature For Inventory<br>[global]             | No                                                                                                    | •          |
| fEionail                                              | Send Inventory According To Magento Sources                                                                                                    |            |
| Map Attribute                                         |                                                                                                    |            |
| [global]                                              | Account Magento Attribute Action                                                                                                    |            |
|                                                       | Add Attribute                                                                                                    |            |
|                                                       | Map your <b>qty</b> attribute for the marketplace with any <b>custom</b> attribute using <b>'Add Attribu</b><br>[BETA]                                                                                                    | ute'       |
| Inventory Update Alternate SKU<br>[global]            | Default Value [default_value]                                                                                                    |            |
|                                                       | Product Details                                                                                                    |            |
|                                                       | Enable Product [status]                                                                                                    |            |
|                                                       | [old_id]                                                                                                    |            |
|                                                       | Product Name [name]                                                                                                    |            |
|                                                       | [url_path]                                                                                                    |            |
|                                                       | [required_options]                                                                                                    |            |
|                                                       | [has_options]                                                                                                    |            |
|                                                       | Image Label [image_label]                                                                                                    |            |
|                                                       | Small Image Label (small image label)                                                                                                    | <b>•</b>   |
|                                                       |                                                                                                    | 1          |
| •<br>•<br>•                                           | If you have different Amazon SKU then Magento SKU. Then map the custom<br>field in above and provide the values as mentioned.<br>Single Amazon SKU: Just add the value of SKU in the selected attribute.<br>Multiple Amazon SKU: Just add the value of SKU in the selected attribute<br>seperated by pipe.<br>Ex: "  AMZ-SKU-1  AMZ-SKU2  AMZ-SKU-3  " | SKU        |

Amazon Inventory Settings

- 12. Under Amazon Inventory Settings, do the following steps:
  - In Inventory Fulfilment Latency, enter the number of days for the inventory fulfilment from the order date to the Shipment date.
  - In Inventory Fulfilment Channel, select the channel for fulfilment i.e, FBA or FBM.

Default value is Magento "sku" attribute.

- In Override Inventory Fulfilment Latency (Product Level), select Yes to send fulfillment latency at product level.
- In Set Inventory on Basis of Threshold, select Enable it if you want Threshold value for your inventory.
  - In **Inventory Threshold Breakpoint Value**, enter the threshold quantity for inventory.
  - In Inventory Value for Less Than, enter the inventory value which will send to Amazon if it is less than the set threshold value.
  - In Inventory Value for Greater Than, enter the inventory value which will send to

Amazon if it is greater than the set threshold value.

- In **Default Quantity**, enter the default value.
- In **Override Inventory**, select **Enable** if you want the inventory to be synced from product 'qty' field despite any other setting or customization for inventory.
- In **Use MSI Feature for Inventory**, select **Yes** if you want to send inventory according to Magento sources.
- In Map Attribute, map Amazon qty attribute with the Magento Attribute.
- In Inventory Update Alternate SKU, select the SKU from the field.
- 13. Scroll down to the **Amazon Order Settings** tab, and then click the tab.
  - The tab is expanded and the section appears as shown in the following figure:

Amazon Order Settings

| Status for auto import<br>[giobal]                                                                                                    | Pending<br>Unshipped                                                                                                    | *                                                                                                    |
|----------------------------------------------------------------------------------------------------|----------------------------------------------------------------------------------------------------|----------------------------------------------------------------------------------------------------|
|                                                                                                    | Partially Shipped<br>Failed                                                                                                    |                                                                                                    |
|                                                                                                    | Imported                                                                                                    |                                                                                                    |
|                                                                                                    | Not Imported                                                                                                    |                                                                                                    |
|                                                                                                    | Acknowledged<br>Shipped                                                                                                    | н.                                                                                                    |
|                                                                                                    | Completed                                                                                                    |                                                                                                    |
|                                                                                                    | Cancelled                                                                                                    | •                                                                                                    |
| Time for auto import                                                                                                    | Cron auto import order from Amazon for the selected "Amazon Status".                                                                                                    |                                                                                                    |
| [global]                                                                                                    | -1 days<br>Cron auto import order from Amazon by reducing the current time with above selected.                                                                                                    | •                                                                                                    |
| Auto invoice imported order<br>[global]                                                                                                    | Enable<br>Auto Invoice Order Imported from Amazon in any case of successfull import.                                                                                                    | *                                                                                                    |
| Auto acknowledge imported orders<br>[giobal]                                                                                                    | Enable<br>Auto acknowledge order on Amazon in any case of successfull import.                                                                                                    | ×                                                                                                    |
| Auto cancel failed order<br>[global]                                                                                                    | Enable<br>Auto Cancel Order on Amazon in any case of failure such as 'No Inventory'.                                                                                                    | ¥                                                                                                    |
| Increment Id Rules<br>[global]                                                                                                    | Add Marketplace Code<br>Add Amazon Order Id                                                                                                    |                                                                                                    |
|                                                                                                    | Add Amazon order to<br>Add Prefix                                                                                                    |                                                                                                    |
|                                                                                                    | Add Fulfillment Channel                                                                                                    |                                                                                                    |
|                                                                                                    |                                                                                                    |                                                                                                    |
|                                                                                                    |                                                                                                    |                                                                                                    |
|                                                                                                    |                                                                                                    |                                                                                                    |
|                                                                                                    |                                                                                                    |                                                                                                    |
|                                                                                                    |                                                                                                    |                                                                                                    |
|                                                                                                    | Add Marketplace Code: It will add the Marketplace Code as prefix in the Magen:                                                                                                    | //                                                                                                    |
|                                                                                                    | Order Increment Id.<br>Ex: US-1100001                                                                                                    |                                                                                                    |
|                                                                                                    | Add Amazon Order Id: It will replace the Magento Order Increment Id with Ama.<br>Order Id.                                                                                                    | zon                                                                                                    |
|                                                                                                    | Ex: 111-111111-11111                                                                                                    |                                                                                                    |
| •                                                                                                    | Add Prefix: It will add a prefix provided in the Magento Order Increment Id.<br>Ex: AMZN-1100001                                                                                                    |                                                                                                    |
| •                                                                                                    | Add Fulfillment channel: It will add Fulfillment channel AFN or MFN in the Mage<br>Order Increment Id.                                                                                                    | ento                                                                                                    |
|                                                                                                    | Ex: AFN-1100001 or MFN-1100001<br>All Rules Applied: the increment id will look like                                                                                                    |                                                                                                    |
|                                                                                                    | Ex: AMZ-AFN-US111-111111-11111                                                                                                    |                                                                                                    |
| Amazon order id prefix                                                                                                    | AMZN                                                                                                    |                                                                                                    |
| [global]                                                                                                    | Prefix for Amazon Increment ID                                                                                                    |                                                                                                    |
|                                                                                                    |                                                                                                    |                                                                                                    |
| Enable Order Import Natification                                                                                                    |                                                                                                    |                                                                                                    |
| Enable Order Import Notification<br>[global]                                                                                                    | Enable<br>Order import patifications in Matifications for storn admin                                                                                                    | Ŧ                                                                                                    |
| [global]                                                                                                    | Enable<br>Order import notification in Notifications for store admin                                                                                                    | ¥                                                                                                    |
| Enable Order Import Notification<br>(global)<br>Enable Email Notification<br>(global)                                                                                                    | Order import notification in Notifications for store admin Enable                                                                                                    | *<br>*                                                                                                    |
| [global]<br>Enable Email Notification                                                                                                    | Order Import notification in Notifications for store admin                                                                                                    | •                                                                                                    |
| [global]<br>Enable Email Notification                                                                                                    | Order import notification in Notifications for store admin Enable                                                                                                    | •                                                                                                    |
| (goose)<br>Enable Email Notification<br>(goose)<br>Notification Email<br>(goose)                                                                                                    | Order import notification in Notifications for store admin Enable Order import notification via email to store admin                                                                                                    | •                                                                                                    |
| (goose)<br>Enable Email Notification<br>(goose)<br>Notification Email                                                                                                    | Order import notification in Notifications for store admin Enable                                                                                                    | •                                                                                                    |
| (gobel)<br>Enable Email Notification<br>(gobel)<br>Notification Email<br>(gobel)<br>Receive Email notification                                                                                                    | Order import notification in Notifications for store admin Enable Order import notification via email to store admin                                                                                                    | •                                                                                                    |
| (goose)<br>Enable Email Notification<br>(goose)<br>Receive Email notification<br>(goose)<br>Create Backorder                                                                                                    | Order import notification in Notifications for store admin Enable Order import notification via email to store admin Imported Order Imported Order                                                                                                    |                                                                                                    |
| (goose)<br>Enable Email Notification<br>(goose)<br>Receive Email notification<br>(goose)<br>Create Backorder<br>(goose)<br>Enable Default Customer                                                                                                    | Order import notification in Notifications for store admin Enable Order import notification via email to store admin Imported Order Yes                                                                                                    |                                                                                                    |
| (goose)<br>Enable Email Notification<br>(goose)<br>Notification Email<br>(goose)<br>Receive Email notification<br>(goose)<br>Create Backorder<br>(goose)<br>Enable Default Customer<br>(goose)                                                                                                    | Under import notification in Notifications for store admin Enable Order import notification via email to store admin Imported Order Yes Create Backorder in case the Magento product qty is 'out of stock' or 'less than the order qty'.                                                                                                    | •                                                                                                    |
| (goose)<br>Enable Email Notification<br>(goose)<br>Receive Email notification<br>(goose)<br>Create Backorder<br>(goose)<br>Enable Default Customer                                                                                                    | Under import notification in Notifications for store admin Enable Order import notification via email to store admin Imported Order Yes Create Backorder in case the Magento product qy is 'out of stock' or 'less than the order qty'. Yes                                                                                                    | •                                                                                                    |
| (goose)<br>Enable Email Notification<br>(goose)<br>Receive Email notification<br>(goose)<br>Create Backorder<br>(goose)<br>Enable Default Customer<br>(goose)<br>Default Customer<br>(goose)                                                                                                    | Under import notification in Notifications for store admin Enable Order import notification via email to store admin Imported Order Yes Create Backorder in case the Magento product qty is 'out of stock' or 'less than the order qty'.                                                                                                    | •                                                                                                    |
| (goose)<br>Enable Email Notification<br>(goose)<br>Receive Email notification<br>(goose)<br>Create Backorder<br>(goose)<br>Enable Default Customer                                                                                                    | Under import notification in Notifications for store admin Enable Order import notification via email to store admin Imported Order Yes Create Backorder in case the Magento product qy is 'out of stock' or 'less than the order qty'. Yes                                                                                                    | •                                                                                                    |
| (geose)<br>Enable Email Notification<br>(geose)<br>Receive Email notification<br>(geose)<br>Create Backorder<br>(geose)<br>Default Customer<br>(geose)<br>Use Default Customer's Billing Address<br>(geose)                                                                                                    | Under import notification in Notifications for store admin Enable Order import notification via email to store admin Imported Order Yes Create Backorder in case the Magento product qty is 'out of stock' or 'iess than the order qty'. Yes Provide the amail for the default nustromer for order import                                                                                        | •                                                                                                    |
| (good)<br>Enable Email Notification<br>(good)<br>Receive Email notification<br>(good)<br>Receive Email notification<br>(good)<br>Create Backorder<br>(good)<br>Enable Default Customer's Billing Address<br>(good)                                                                                                    | Under import notification in Notifications for store admin Enable Order import notification via email to store admin Imported Order Yes Create Backorder in case the Magento product qty is 'out of stock' or 'less than the order qty'. Yes Provide the amail for the default customer for order import Yes                                                                                     | •                                                                                                    |
| (good)<br>Enable Email Notification<br>(good)<br>Receive Email notification<br>(good)<br>Receive Email notification<br>(good)<br>Create Backorder<br>(good)<br>Default Customer's Billing Address<br>(good)<br>Import Tax [Only For GA, FL, NC] US Markelpati<br>(good)<br>Import Shipping Tax                                                                                                    | Under import notification in Notifications for store admin Enable Order import notification via email to store admin Imported Order Ves Create Backorder in case the Magento product qy is 'out of stock' or 'less than the order qy'. Ves Provide the email for the default customer for order import Ves                                                                                       | •                                                                                                    |
| (good)<br>Enable Email Notification<br>(good)<br>Notification Email<br>(good)<br>Receive Email notification<br>(good)<br>Create Backorder<br>(good)<br>Default Customer<br>(good)<br>Use Default Customer's Billing Address<br>(good)<br>Import Shiping Tesse                                                                                                    | Under import notification in Notifications for store admin Enable Order import notification via email to store admin Imported Order Ves Create Backorder in case the Magento product qty is 'out of stock' or 'less than the order qty'. Ves Provide the email for the default runtomer for order import Ves Ves Ves Ves Ves Ves Ves Ves Ves Ves                                                 | •                                                                                                    |
| (geose)<br>Enable Email Notification<br>(geose)<br>Notification Email<br>(geose)<br>Receive Email notification<br>(geose)<br>Create Backorder<br>(geose)<br>Default Customer's Billing Address<br>(geose)<br>Import Tax [Only For GA, FL, NC] US Marketplace<br>(geose)<br>Create Region/State<br>(geose)                                                                                                    | Under import notification in Notifications for store admin Enable Order import notification via email to store admin Imported Order Yes Yes Yes Yes Yes Yes Yes Yes Yes Yes                                                                                                    | •                                                                                                    |
| (pose)<br>Enable Email Notification<br>(pose)<br>Notification Email<br>(pose)<br>Receive Email notification<br>(pose)<br>Create Backorder<br>(pose)<br>Default Customer's Billing Address<br>(pose)<br>Import Tax (Only For GA, FL, NC) US Markelpan<br>(pose)<br>Import Shipping Tax<br>(pose)                                                                                                    | Under import notification in Notifications for store admin Enable Order import notification is Notifications for store admin Imported Order Yes Yes Yes Yes Yes Yes Yes Yes Yes Yes                                                                                                    | •                                                                                                    |
| (geore)<br>Enable Email Notification<br>(geore)<br>Notification Email<br>(geore)<br>Receive Email notification<br>(geore)<br>Create Backorder<br>(geore)<br>Default Customer's Billing Address<br>(geore)<br>Import Tax [Only For GA, FL, NC] US Marketplace<br>(geore)<br>Create Region/State<br>(geore)<br>Create Default Region<br>(geore)                                                                                                    | Under import notification in Notifications for store admin Enable Order import notification is Notifications for store admin Imported Order Ves Ves Ves Ves Ves Ves Ves Ves Ves Ves                                                                                                    | •                                                                                                    |
| روممعا<br>Enable Email Notification<br>روممعا<br>Receive Email notification<br>روممعا<br>Create Backorder<br>روممعا<br>Default Customer's Billing Address<br>(روممعا<br>Import Tax (Only For GA, FL, NC) US Markelpart<br>(روممعا<br>Import Tax (Only For GA, FL, NC) US Markelpart<br>(روممعا                                                                                                    | Under import notification in Notifications for store admin Enable Order import notification via email to store admin Imported Order Ves Ves Ves Ves Ves Ves Ves Ves Ves Ves                                                                                                    | <ul> <li>.</li> <li>.</li> <li>.&lt;</li></ul> |
| روممعا<br>Enable Email Notification<br>روممعا<br>Receive Email notification<br>روممعا<br>Receive Email notification<br>روممعا<br>Receive Email notification<br>روممعا<br>Receive Email notification<br>روممعا<br>Import Tax (Only For GA, FL, NC) US Marketgent<br>روممعا<br>Import Sailing Address<br>(goost)<br>Receive Email Notification<br>(goost)<br>Create Region/2015<br>(goost)<br>Create Region/2015<br>(goost)<br>Receive Email Notification<br>(goost)<br>Receive Email Notification<br>(goost)<br>Receive E                          | Under import notification in Notifications for store admin Enable Order import notification in Notifications for store admin Imported Order Imported Order Yes Create Backorder in case the Magento product qty is but of stock or fless than the order qty. Yes Yes Yes Yes Yes Yes Yes Yes Yes Yes                                                                                             | •       •       •       •       •       •       •       •       •       •       •       •       •       •       •       •       •       •       •       •       •       •       •       •       •       •       •       •       •       •       •       •       •       •       •       •       •       •       •       •       •       •       •       •       •       •       •       •       •       •       •       •       •       •       •       •       •       •       •       •       •       •       •       •       •       •       •       • <t< th=""></t<>                                                                                                    |
| روممعا<br>Enable Email Notification<br>روممعا<br>Receive Email notification<br>روممعا<br>Receive Email notification<br>روممعا<br>Receive Email notification<br>روممعا<br>Receive Email notification<br>روممعا<br>Import Tax (Only For GA, FL, NC) US Marketgent<br>روممعا<br>Import Sailing Address<br>(goost)<br>Receive Email Notification<br>(goost)<br>Create Region/2015<br>(goost)<br>Create Region/2015<br>(goost)<br>Receive Email Notification<br>(goost)<br>Receive Email Notification<br>(goost)<br>Receive E                          | Under import notification in Notifications for store admin Enable Order import notification via email to store admin Imported Order Ves Ves Ves Ves Ves Ves Ves Ves Ves Ves                                                                                                    | •       •       •       •       •       •       •       •       •       •       •       •       •       •       •       •       •       •       •       •       •       •       •       •       •       •       •       •       •       •       •       •       •       •       •       •       •       •       •       •       •       •       •       •       •       •       •       •       •       •       •       •       •       •       •       •       •       •       •       •       •       •       •       •       •       •       •       • <t< th=""></t<>                                                                                                    |
| روممعا<br>Enable Email Notification<br>روممعا<br>Receive Email notification<br>روممعا<br>Receive Email notification<br>روممعا<br>Receive Email notification<br>روممعا<br>Receive Email notification<br>روممعا<br>Import Tax (Only For GA, FL, NC) US Marketgent<br>روممعا<br>Import Sailing Address<br>(goost)<br>Receive Email Notification<br>(goost)<br>Create Region/2015<br>(goost)<br>Create Region/2015<br>(goost)<br>Receive Email Notification<br>(goost)<br>Receive Email Notification<br>(goost)<br>Receive E                          | Loder import notification in Notifications for store admin Enable Order import notification via email to store admin Imported Order Imported Order Ves Create Backorder in case the Magento product qy is 'out of stock' or 'less than the order qy'. Ves Create Backorder in case the Magento product qy is 'out of stock' or 'less than the order qy'. Ves Ves Ves Ves Ves Ves Ves Ves Ves Ves | •       •       •       •       •       •       •       •       •       •       •       •       •       •       •       •       •       •       •       •       •       •       •       •       •       •       •       •       •       •       •       •       •       •       •       •       •       •       •       •       •       •       •       •       •       •       •       •       •       •       •       •       •       •       •       •       •       •       •       •       •       •       •       •       •       •       •       • <t< th=""></t<>                                                                                                    |
| روممعا<br>Enable Email Notification<br>روممعا<br>Receive Email notification<br>روممعا<br>Receive Email notification<br>روممعا<br>Receive Email notification<br>روممعا<br>Receive Email notification<br>روممعا<br>Import Tax (Only For GA, FL, NC) US Marketgent<br>روممعا<br>Import Sailing Address<br>(goost)<br>Receive Email Notification<br>(goost)<br>Create Region/2015<br>(goost)<br>Create Region/2015<br>(goost)<br>Receive Email Notification<br>(goost)<br>Receive Email Notification<br>(goost)<br>Receive E                          | Under import notification in Notifications for store admin Enable Order import notification in Notifications for store admin Imported Order Imported Order Yes Yes Yes Yes Yes Yes Yes Yes Yes Yes                                                                                                    | •       •       •       •       •       •       •       •       •       •       •       •       •       •       •       •       •       •       •       •       •       •       •       •       •       •       •       •       •       •       •       •       •       •       •       •       •       •       •       •       •       •       •       •       •       •       •       •       •       •       •       •       •       •       •       •       •       •       •       •       •       •       •       •       •       •       •       • <t< th=""></t<>                                                                                                    |
| روممعا<br>Enable Email Notification<br>روممعا<br>Receive Email notification<br>روممعا<br>Receive Email notification<br>روممعا<br>Receive Email notification<br>روممعا<br>Receive Email notification<br>روممعا<br>Import Tax (Only For GA, FL, NC) US Marketgent<br>روممعا<br>Import Sailing Address<br>(goost)<br>Receive Email Notification<br>(goost)<br>Create Region/2015<br>(goost)<br>Create Region/2015<br>(goost)<br>Receive Email Notification<br>(goost)<br>Receive Email Notification<br>(goost)<br>Receive E                          | Loder import notification in Notifications for store admin Enable Order import notification via email to store admin Imported Order Imported Order Ves Create Backorder in case the Magento product qy is 'out of stock' or 'less than the order qy'. Ves Create Backorder in case the Magento product qy is 'out of stock' or 'less than the order qy'. Ves Ves Ves Ves Ves Ves Ves Ves Ves Ves | •       •       •       •       •       •       •       •       •       •       •       •       •       •       •       •       •       •       •       •       •       •       •       •       •       •       •       •       •       •       •       •       •       •       •       •       •       •       •       •       •       •       •       •       •       •       •       •       •       •       •       •       •       •       •       •       •       •       •       •       •       •       •       •       •       •       •       • <t< th=""></t<>                                                                                                    |
| روممعا<br>Enable Email Notification<br>رومعا<br>Notification Email<br>(ومعا<br>Receive Email notification<br>(ومعا<br>Receive Email notification<br>(ومعا<br>Receive Email notification<br>(ومعا<br>Receive Email notification<br>(ومعا<br>Receive Email notification<br>(ومعا<br>Receive Email notification<br>(ومعا<br>Receive Email notification<br>(ومعا<br>Receive Email notification<br>(ومعا<br>Receive Email notification<br>(ومعا<br>Receive Email notification<br>(ومعا<br>Receive Email notification<br>((posi)<br>Create Region/State<br>((posi)<br>Alternate SKU<br>((posi)<br>Receive Email notification<br>((posi)<br>Receive Email notification<br>((posi)<br>Receive Email notification<br>((posi)<br>Receive Email notification<br>((posi)<br>Receive Email notification<br>((posi)<br>Receive Email notification<br>((posi)<br>Receive Email notification<br>((posi)<br>Receive Email notification<br>((posi)<br>Receive Email notification<br>((posi)<br>Receive Email notification<br>((posi)<br>Receive Email notification<br>((posi))<br>Receive Email notification<br>((posi))<br>((posi))<br>((posi))<br>((posi))<br>((posi))<br>((posi))<br>((posi))<br>((p                  | Under import notification in Notifications for store admin Enable Order import notification in Notifications for store admin Imported Order Imported Order Yes Yes Yes Yes Yes Yes Yes Yes Yes Yes                                                                                                    | •       •       •       •       •       •       •       •       •       •       •       •       •       •       •       •       •       •       •       •       •       •       •       •       •       •       •       •       •       •       •       •       •       •       •       •       •       •       •       •       •       •       •       •       •       •       •       •       •       •       •       •       •       •       •       •       •       •       •       •       •       •       •       •       •       •       •       • <t< th=""></t<>                                                                                                    |
| روممعا<br>Enable Email Notification<br>رومعا<br>Receive Email notification<br>رومعا<br>Receive Email notification<br>رومعا<br>Receive Email notification<br>رومعا<br>Receive Email notification<br>رومعا<br>Receive Email notification<br>(ومعا<br>Receive Email notification<br>(ومعا<br>Receive Email notification<br>(ومعا<br>Receive Email notification<br>(ومعا<br>Receive Email notification<br>(ومعا<br>Receive Email notification<br>(ومعا<br>Receive Email notification<br>(ومعا<br>Receive Email notification<br>(ومعا<br>Receive Email notification<br>(ومعا<br>Receive Email notification<br>(ومعا<br>Receive Email notification<br>(()<br>Receive Email notification<br>(()<br>Receive Email notification<br>(()<br>Receive Email notification<br>(()<br>Receive Email notification<br>(()<br>Receive Email notification<br>(()<br>Receive Email notification<br>(()<br>Receive Email notification<br>(()<br>Receive Email notification<br>(()<br>Receive Email notification<br>(()<br>Receive Email notification<br>()<br>Receive Email notification<br>() | Under import notification in Notifications for store admin Enable Order import notification in Notifications for store admin Imported Order Imported Order Yes Yes Yes Yes Yes Yes Yes Yes Yes Yes                                                                                                    | •       •       •       •       •       •       •       •       •       •       •       •       •       •       •       •       •       •       •       •       •       •       •       •       •       •       •       •       •       •       •       •       •       •       •       •       •       •       •       •       •       •       •       •       •       •       •       •       •       •       •       •       •       •       •       •       •       •       •       •       •       •       •       •       •       •       •       • <t< th=""></t<>                                                                                                    |
| روممعا<br>Enable Email Notification<br>روممعا<br>Receive Email notification<br>روممعا<br>Receive Email notification<br>روممعا<br>Create Backorder<br>روممعا<br>Default Customer's Billing Address<br>(ومعاع<br>Default Customer's Billing Address<br>(ومعاع<br>Create Rejon/2017<br>(ومعاع<br>Create Rejon/2017<br>(ومعاع<br>Receive Address<br>(ومعاع<br>Create Default Region<br>(create Rejon/2017<br>(create Rejon/2017<br>(create Rejon/2017<br>(create Rejon/2017)<br>Create Rejon/2017<br>(create Rejon/2017)<br>Create Rejon/2017<br>(create Rejon/2017)<br>(create Rejon/2017)                                           | Under import notification in Notifications for store admin Enable Order import notification via email to store admin Imported Order Imported Order Ves Ves Ves Ves Ves Ves Ves Ves Ves Ves                                                                                                    | •       •       •       •       •       •       •       •       •       •       •       •       •       •       •       •       •       •       •       •       •       •       •       •       •       •       •       •       •       •       •       •       •       •       •       •       •       •       •       •       •       •       •       •       •       •       •       •       •       •       •       •       •       •       •       •       •       •       •       •       •       •       •       •       •       •       •       • <t< th=""></t<>                                                                                                    |
| روممعا<br>Enable Email Notification<br>روممعا<br>Receive Email notification<br>روممعا<br>Receive Email notification<br>روممعا<br>Create Backorder<br>روممعا<br>Default Customer's Billing Address<br>Lossel<br>Use Default Customer's Billing Address<br>(یوممعا<br>Import Sav (Only for GA, FL, NC) US Marketpart<br>(یوممعا<br>Import Sav (Only for GA, FL, NC) US Marketpart<br>(یوممعا<br>Import Sav (Only for GA, FL, NC) US Marketpart<br>(یوممعا<br>Import Sav (Only for GA, FL, NC) US Marketpart<br>(یوممعا<br>Import Sav (Only for GA, FL, NC) US Marketpart<br>(یوممعا<br>Import Sav (Only for GA, FL, NC) US Marketpart<br>(یوممعا<br>Import Sav (Only for GA, FL, NC) US Marketpart<br>(یوممعا<br>Import Sav (Only for GA, FL, NC) US Marketpart<br>(یوممعا<br>Import Sav (Sav (Sav (Sav (Sav (Sav (Sav (Sav                                                                                                    | Under import notification in Notifications for store admin Enable Order import notification in Notifications for store admin Imported Order Imported Order Yes Yes Yes Yes Yes Yes Yes Yes Yes Yes                                                                                                    | •       •       •       •       •       •       •       •       •       •       •       •       •       •       •       •       •       •       •       •       •       •       •       •       •       •       •       •       •       •       •       •       •       •       •       •       •       •       •       •       •       •       •       •       •       •       •       •       •       •       •       •       •       •       •       •       •       •       •       •       •       •       •       •       •       •       •       • <t< th=""></t<>                                                                                                    |
| روممعا<br>Enable Email Notification<br>رومعا<br>Notification Email<br>(ومعا<br>Receive Email notification<br>(ومعا<br>Receive Email notification<br>(ومعا<br>Receive Email notification<br>(ومعا<br>Receive Email notification<br>(ومعا<br>Receive Email notification<br>(ومعا<br>Receive Email notification<br>(ومعا<br>Receive Email notification<br>(ومعا<br>Receive Email notification<br>(ومعا<br>Receive Email notification<br>(ومعا<br>Receive Email notification<br>(ومعا<br>Receive Email notification<br>((post)<br>Create Region/State<br>((post)<br>Alternate SKU<br>((post)<br>Statking Number Required<br>((post)<br>Receive Email Notification<br>((post)<br>Receive Email Notification<br>((post)<br>Receive Email Notification<br>((post)<br>Receive Email Notification<br>((post)<br>Receive Email Notification<br>((post)<br>Receive Email Notification<br>((post)<br>Receive Email Notification<br>((post)<br>Receive Email Notification<br>((post)<br>Receive Email Notification<br>((post)<br>Receive Email Notification<br>((post)<br>Receive Email Notification<br>((post))<br>Receive Email Notification<br>((post))<br>Receive Email Notification                            | Under import notification in Notifications for store admin Enable Order import notification via email to store admin Imported Order Imported Order Yes Yes Yes Yes Yes Yes Yes Yes Yes Yes                                                                                                    | •       •       •       •       •       •       •       •       •       •       •       •       •       •       •       •       •       •       •       •       •       •       •       •       •       •       •       •       •       •       •       •       •       •       •       •       •       •       •       •       •       •       •       •       •       •       •       •       •       •       •       •       •       •       •       •       •       •       •       •       •       •       •       •       •       •       •       • <t< th=""></t<>                                                                                                    |
| (pose)<br>Enable Email Notification<br>(pose)<br>Notification Email<br>(pose)<br>Receive Email notification<br>(pose)<br>Receive Email notification<br>(pose)<br>Create Backorder<br>(pose)<br>Use Default Customer's Billing Address<br>(pose)<br>Use Default Customer's Billing Address<br>(pose)<br>Use Default Customer's Billing Address<br>(pose)<br>Use Default Customer's Billing Address<br>(pose)<br>Create Region/State<br>(pose)<br>Atternate SKU<br>(pose)<br>States Region/State<br>(pose)<br>Atternate SKU<br>(pose)<br>States Number Required<br>(pose)                                                                                                    | Under import notification in Notifications for store admin Enable Order import notification in Notifications for store admin Imported Order Imported Order Yes Yes Yes Yes Yes Yes Yes Yes Yes Yes                                                                                                    | •       •       •       •       •       •       •       •       •       •       •       •       •       •       •       •       •       •       •       •       •       •       •       •       •       •       •       •       •       •       •       •       •       •       •       •       •       •       •       •       •       •       •       •       •       •       •       •       •       •       •       •       •       •       •       •       •       •       •       •       •       •       •       •       •       •       •       • <t< th=""></t<>                                                                                                    |

- In Status for Auto Import, select the status of the Amazon orders for auto import.
- In **Time for Auto Import**, select the time for which cron will automatically import the order.
- In **Auto Invoice Imported Order**, select **Enable** to create an invoice in Magento for imported order.
- In Auto Acknowledge Imported Orders, select Enable if you want to automatically acknowledge the imported orders on Amazon.
- In the **Auto Cancel Failed Order** box, select the **Enable** option to auto-cancel the orders on Amazon in any case of failure such as *No Inventory*.
- In Increment Id Rules, you have the rules to Add Marketplace Code, Add Amazon Order Id, Add Prefix, Add Fulfillment Channel.
- In the Amazon Order Id Prefix box, enter the required order Id prefix.
- In Enable order Import Notification, select Enable to receive notifications of orders import.
- In Enable Email Notification, select Enable to receive notifications via email.
- In the Create Backorder, select Yes if you want to create an order if the product is out of stock.
- In **Enable Default Customer**, select **Yes** if you want to create an order with default customer, no new customer will be created during order import.

| Enable Default Customer<br>[global]                | Yes                                                         |   |
|----------------------------------------------------|-------------------------------------------------------------|---|
| Default Customer<br>[global]                       |                                                             |   |
|                                                    | Provide the email for the default customer for order import |   |
| Use Default Customer's Billing Address<br>[global] | No                                                          | • |

- Once you select Yes, a field appears of Default Customer, enter the email of the customer.
- In Use Default Customer's Billing Address, select Yes if you want to use the billing address of the customer.
- In Enable Guest Customer, select Yes if you want to create guest customers on order import.
- In Import Tax [Only For GA, FL, NC] US Marketplace, select Yes if you want to add the tax in order for these regions in the US.
- In Import Shipping Tax, select Yes if you want to enable the tax on Shipping.
- In **Create Region/State**, select **Yes** if you want to create the region or state in the Magento directory if it is not present at the time of order import.
- In Create Default Region, select Yes if you want to create the region for the order by default.
- In Alternate SKU, select the alternate Amazon SKU.
- In **Is Tracking Number Required**, select **Yes** if you want to sync tracking number for the order to amazon.
- In Automatically create unavailable product, select Yes to create the product automatically if it is not available.
- In Upload Invoice to Amazon, select Enable to upload the Amazon order invoice.
- In Select Invoice Type, select the type of invoice.
- 14. Click Amazon Cron Settings and the section will expand as:

#### Amazon Cron Settings

| Order Cron<br>[global]     | Enable                                     | • |  |  |  |
|----------------------------|--------------------------------------------|---|--|--|--|
|                            | Order Fetch Cron                           |   |  |  |  |
| Price Cron<br>[global]     | Enable                                     | • |  |  |  |
| [9:0001]                   | Price Sync Cron                            |   |  |  |  |
|                            |                                            |   |  |  |  |
| Inventory Cron<br>[global] | Enable                                     | • |  |  |  |
|                            | Inventory Sync Cron                        |   |  |  |  |
|                            |                                            |   |  |  |  |
| Shipment Cron<br>[global]  | Enable                                     | • |  |  |  |
|                            | This will automatically generate shipments |   |  |  |  |

15.

- 16. In the Order Cron list, select the Enable option to enable the fetch order cron.
- 17. In the Price Cron list, select the Enable option to enable the price sync cron.
- 18. In the Inventory Cron list, select the Enable option to enable the inventory sync cron.
- 19. In the **Shipment Cron** list, select the **Enable** option to enable the shipment cron and to generate shipments automatically.
- 20. Scroll down to the **Amazon Developer Settings** tab, and then click the tab. The tab is expanded and the section appears as shown in the following figure:

| Amazon Developer Settings       |                                                                                                    |   |
|---------------------------------|----------------------------------------------------------------------------------------------------|---|
| Throttle Mode<br>[global]       | Disable                                                                                                    | • |
|                                 | Amazon API allows only <b>60 calls per hour</b> for product upload.<br>Hence, the module works in 2 modes:<br>1. <b>Throttle Mode</b> : By default, it takes the Magento request and proces<br>later, which never exceed the 60 calls per hour.<br>2. <b>Non-Throttle Mode</b> : It process the request immediately, but may e<br>the API throttle. <b>Disable only for integration testing</b> . |   |
| Shipment Async Mode<br>[global] | Enable                                                                                                    | * |
| (y)                             | For synchronous shipment processing. Disable only for integration testing.                                                                                                    |   |
| Debug<br>[global]               | Enable                                                                                                    | • |
| Logging Level<br>[global]       | No Muting                                                                                                    | • |

21.

- 22. In the **Throttle Mode** list, select the Enable option to process the upload and sync task through the queue. Disable only for integration testing.
- 23. In Shipment Async Mode, select Enable to send multiple order shipment in a single feed.
- 24. In **Debug**, select **Enable** for the logs to be created.
- 25. In Logging Level, select the level of the logs created, select No Muting for all the levels.
- 26. Click the Save Config button to save the entered values and information. The configuration will be saved.

 $\odot$ 

0

### 4. Manage Accounts

The merchant has to first create a seller account in the Amazon seller panel. Once the seller account is created and is approved by Amazon, the Magento 2 store owners have to obtain the AWS API Key values from the Amazon Seller account, and then the Magento® 2 store owners have to paste it into the respective fields displayed on the Amazon Account Form of the admin panel.

### To add the account,

- 1. Go to the Magento 2 Store Admin
- 2. On the left navigation bar, click the **AMAZON INTEGRATION** A menu appears as shown in the following figure:

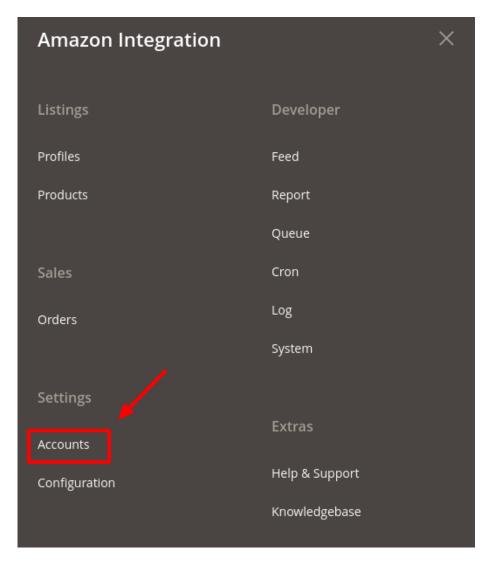

### 3. Click Manage Accounts.

The Manage Accounts page appears as shown in the following figure:

| Amazon Accounts   |           |             |          |        |                  | -                                 | a                                |        |             |
|-------------------|-----------|-------------|----------|--------|------------------|-----------------------------------|----------------------------------|--------|-------------|
|                   |           |             |          |        |                  |                                   |                                  |        | Add Account |
| Search by keyword | Q         |             |          |        | •                | Filters 📩 Expor                   |                                  | View 🔻 | 🏠 Columns 🗸 |
| Actions           | Seller Id | Marketplace | Active   | Status | Amazon<br>Region | Amazon Session<br>Token TimeStamp | Amazon Access<br>Token TimeStamp | Mode   | 1 of 1 >    |
|                   |           | DE          | Inactive | Valid  | EU               | 2022-06-22 06:57:08               | 2022-06-22<br>06:56:23           | Live   | /0î         |
|                   |           | IN          | Inactive | Valid  | EU               | 2022-05-31 10:42:56               | 2022-05-10<br>08:41:48           | Mock   | /0 <b>1</b> |

### 4. Click the Add Account

The page appears as shown in the following figure:

| Add Account         |         |             | Q        |                 |
|---------------------|---------|-------------|----------|-----------------|
|                     |         | ← Back Save | Save and | l Continue Edit |
| Account Information |         |             |          | $\odot$         |
| Active *            | Yes     |             |          |                 |
| Account Name *      |         |             |          |                 |
| Status              | Added * |             |          |                 |
| Api 🗡               |         |             |          | $\odot$         |
| Order               |         |             |          | $\odot$         |
| Developer           |         |             |          | $\odot$         |

• In Active, select Yes

• Enter the Account Name in the corresponding field.

5. Now scroll down and click on API Information. The section will expand as:

| 1                           |                                                                                                    |
|-----------------------------|----------------------------------------------------------------------------------------------------|
| Authorize via Cedcommerce * | No No                                                                                                    |
| Amazon Region               | Select Region                                                                                                    |
| Marketplaces                | US [ATVPDKIKX0DER]<br>Canada [A2EUQ1WTGCTBG2]<br>Mexico [A1AM78C64UM0Y8]<br>Spain [A1RKKUPIHCS9HS]<br>UK [A1F83G8C2ARO7P]<br>France [A13V1IB3VIYZZH] |
| Seller Id                   |                                                                                                    |
| Amazon Refresh Token 🔸      |                                                                                                    |
| Amazon Access Token         |                                                                                                    |
| App Id                      |                                                                                                    |
|                             |                                                                                                    |
| IAM ARN                     |                                                                                                    |
| LWA Client Identifier       |                                                                                                    |
| LWA Client Secret           |                                                                                                    |
| AWS Access Key              |                                                                                                    |
| AWS Secret Key              |                                                                                                    |
| Validate                    | Validate                                                                                                    |
| validate                    |                                                                                                    |

NOTE: There are 2 options to do so -

(1) Authorise Via CedCommerce – If you don't have an SP API developer account on Amazon

(2) Authorise by Yourself – If you have an active SP API developer account on Amazon

# Case 1: You Do Not have an Amazon SP API developer account.

6. Under API Information do the following steps:

- In **Authorize Via CedCommerce**, select **Yes** if you want the authorization to be done from our end.
- $\circ\,$  You can notice that after selecting yes, additional options open up as shown below:

| Authorize via Cedcommerce * | Ves                                                                                                    |
|-----------------------------|----------------------------------------------------------------------------------------------------|
| UserName                    |                                                                                                    |
| Email                       |                                                                                                    |
| Amazon Region               | Select Region 👻                                                                                                    |
| Marketplaces                | US (ATVPDKIIXX0DER)<br>Canada (A2EUQ IWTGCTB62)<br>Mexico (A1AM78C64UM0Y8)<br>Spain (A1RKKUPIHCS9HS)<br>UK (A1R93G6C2ARC7P)<br>France (A13V1IB3VIYZ2H) |
| Register                    | Register                                                                                                    |
| Seller Id                   |                                                                                                    |
| SellerNext Shop Id          |                                                                                                    |
| SellerNext Refresh Token    |                                                                                                    |
| Amazon Refresh Token 🔺      |                                                                                                    |
| Amazon Access Token         |                                                                                                    |
| Validate                    | Validate                                                                                                    |

- In the UserName, option enter a Unique Username for your account
- $\circ~$  In the  $\mbox{Email}$  section, mention the email you wish to associate with your account.
- $\circ~$  In the Amazon Region, from the drop-down choose the region you are selling

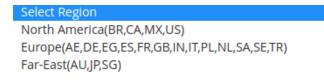

Арі

- Once you select the region then move on to the marketplace where you can select the exact Amazon marketplace you are selling on.
- You will be redirected to a new page containing the following details

| R C E                    | Welcome To | CedCommerce, Thanks F | or Connecting |
|--------------------------|------------|-----------------------|---------------|
| SHOP ID                  |            |                       |               |
| MARKETPLACE & REGION     |            | A                     |               |
| SELLER ID                |            |                       |               |
| SP-API AUTH CODE         |            |                       |               |
| AMAZON REFRESH TOKEN     | Сору       |                       |               |
| AMAZON ACCESS TOKEN      | Сору       |                       | n .           |
| SELLERNEXT REFRESH TOKEN | Сору       | A                     | i.            |
|                          |            |                       |               |
|                          |            |                       |               |
|                          |            |                       |               |
|                          |            |                       |               |
|                          |            |                       |               |

- $\circ\,$  Now you can fill out the remaining 5 fields with details available from here:
  - Seller Id
  - SellerNext Shop Id
  - SellerNext Refresh Token
  - Amazon Refresh Token
  - Amazon Access Token
- When all the above fields are filled click on Validate.

| Ŵ                             | Add Account              |                                   | ← Back Sa | ave Save and Continue Edit |
|-------------------------------|--------------------------|-----------------------------------|-----------|----------------------------|
| DASHBOARD                     | кевинен                  | Negotian                          |           |                            |
| \$<br>SALES                   | Seller Id                |                                   |           |                            |
| CATALOG                       | SellerNext Shop Id       |                                   |           |                            |
|                               | SellerNext Refresh Token |                                   |           |                            |
| Ç<br>FBA                      |                          |                                   |           |                            |
| CUSTOMERS                     | Amazon Refresh Token *   |                                   |           |                            |
|                               |                          |                                   |           |                            |
| CONTENT                       | Amazon Access Token      |                                   |           |                            |
| REPORTS                       |                          |                                   |           |                            |
| STORES                        | Validate                 | Validate<br>Credentals are valid. |           |                            |
| CEDCOMMERCE<br>INTEGRATOR     |                          |                                   |           |                            |
| SYSTEM                        | Order                    |                                   |           |                            |
| FIND PARTNERS<br>& EXTENSIONS | Developer                |                                   |           | 0                          |
| a criticiona                  |                          |                                   |           |                            |

- A success Message Appears saying that the Credentials are Valid.
- Click on Save.

# Case 2: You already have an Amazon SP API developer account.

- Choose No in the Authorize via CedCommerce section
- Now the menu will appear like this:

| Authorize via Cedcommerce * | No                                                                                                    |
|-----------------------------|----------------------------------------------------------------------------------------------------|
| Amazon Region               | Select Region 💌                                                                                                    |
| Marketplaces                | US [ATVPDKIIX0DER]<br>Canada [A2EUQ1WTGCTBG2]<br>Mexico [A1AM78C64UM0Y8]<br>Spain [A1RKXUPIHCS9HS]<br>UK [A1F83G8C2AR07P]<br>France [A13V1IB3VIYZ2H] |
| Seller Id                   |                                                                                                    |
| Amazon Refresh Token ★      |                                                                                                    |
| Amazon Access Token         |                                                                                                    |
| App Id                      |                                                                                                    |
| IAM ARN                     |                                                                                                    |
| LWA Client Identifier       |                                                                                                    |
| LWA Client Secret           |                                                                                                    |
| AWS Access Key              |                                                                                                    |
| AWS Secret Key              |                                                                                                    |
| Validate                    | Validate                                                                                                    |

- $\circ~$  The first 2 fields are the same as in Case 1  $\,$
- In the Amazon Region, from the drop-down choose the region you are selling.
- In the Marketplace, select the Amazon marketplace you are selling on.
- To know the information that you need to fill in this section (Seller Id, Amazon Refresh Token, Amazon Access Token, App Id, etc), you need to go to the Amazon seller account. For that,
- $\circ\,$  Log in to the Amazon seller account.

Api 🖌

• On the top right side of Amazon seller central, place the cursor on Settings.

| amazon seller centr                                                                                                    | al<br><sub>sda</sub> |                                                                      |                             |                           |                            |                   | 1 •                           | Search Q                | Messages   Help   Setting      | 15 |
|----------------------------------------------------------------------------------------------------|----------------------|----------------------------------------------------------------------|-----------------------------|---------------------------|----------------------------|-------------------|-------------------------------|-------------------------|--------------------------------|----|
| Catalogue Inventory                                                                                                    | Pricing Order        | s Advertising Growth Reports                                         | Performance Partne          | er Network Services B2B   | Brands Learn               |                   |                               |                         | Logout                         |    |
|                                                                                                    |                      |                                                                      |                             |                           |                            |                   |                               |                         | Use new navigation             |    |
| MARKETPLACES                                                                                                    | ORDERS               | TODAY'S SALES                                                        | BUYER MESSAGES              | BUY BOX WINS              | ACCOUNT HEALTH             | CUSTOMER FEEDBACK | TOTAL BALANCE                 | GLOBAL PROMOTIONS SALES | -                              |    |
|                                                                                                    | 0                    | × ₹0.00 ×                                                            | o ~                         | v                         | ~                          | ☆☆☆☆☆ (0) ~       | ₹0.00                         | · ·                     | Account Info                   |    |
|                                                                                                    | 0                    | • • • • • • •                                                        | •                           |                           |                            | и и и и и (0) .   | 0.00                          |                         | Global Accounts                |    |
|                                                                                                    |                      |                                                                      |                             |                           |                            |                   |                               |                         | Notification Preferences       | ٢  |
| News                                                                                                    |                      | List Globally                                                        | Seller For                  | rums                      |                            |                   |                               |                         | Login Settings                 |    |
| 5 JUL 2022                                                                                                    |                      |                                                                      | 5 JUL 2022                  |                           |                            |                   |                               |                         | Return Settings                |    |
| STEP evaluation for Q2 2                                                                                                    | 022 (April 1,        | Get help reaching millions of custome<br>by listing internationally. | STEP evaluat                | ion for Q2 2022 (April 1, |                            |                   |                               |                         | Gift Options                   |    |
| 2022 to June 30, 2022)<br>Read more >                                                                                                    |                      |                                                                      | 2022 to June<br>Read more > | 30, 2022)                 |                            |                   |                               |                         | Shipping Settings              |    |
| 25 JUN, 2022                                                                                                    |                      |                                                                      | 3                           |                           |                            |                   |                               |                         | Tax Settings                   |    |
| Send to Amazon will repl<br>Send/Replenish Inventory                                                                                                    |                      |                                                                      |                             |                           |                            |                   |                               |                         | User Permissions               | 1  |
| Read more >                                                                                                    |                      |                                                                      |                             |                           |                            |                   |                               |                         | User Permissions History       |    |
| 23 JUN, 2022                                                                                                    |                      |                                                                      |                             |                           |                            |                   |                               |                         |                                |    |
| Learn how to grow your b<br>GlowRoad                                                                                                    | usiness with         |                                                                      |                             |                           |                            |                   |                               |                         | Your Info & Policies           |    |
| Help Programme Pol                                                                                                    | Icles English        | ✓ ⓐ Download the Amazon Selle                                        | r mobile app                |                           |                            |                   |                               | © 1999-2022, Amaz       | con.com, Inc. or its affiliate | 5  |
| Catalogue                                                                                                    |                      | Inventory                                                            | Pricing                     |                           | Orders                     | Advert            | itina.                        | Growth                  |                                |    |
| Add Products                                                                                                    |                      | Inventory                                                            | Pricing<br>Pricing Health   |                           | Manage Orders              |                   | ilgn Manager                  | Growth Opportunitie     |                                |    |
| Complete Your Drafts                                                                                                    |                      | Manage Inventory<br>Improve Listing Quality                          | Manage Pricing              |                           | Order Reports              |                   | lign Manager<br>itent Manager | Explore Programs        | 5                              |    |
| View Selling Applications                                                                                                    |                      | Inventory Planning                                                   | Resolve Price A             |                           | Upload Order Related Files |                   | recircitionager               | Seller Rewards          |                                |    |
|                                                                                                    |                      | Add a Product                                                        | Automate Prici              | ing                       | Manage Returns             | Coupo             | ns                            | Refer a friend          |                                |    |
| Reports                                                                                                    |                      | Add Products via Upload                                              | Fee Discounts               |                           | Manage SAFE-T Claims       | Promo             | tions                         |                         |                                |    |
| Payments                                                                                                    |                      | Inventory Reports                                                    |                             |                           |                            |                   |                               | Brands                  |                                |    |
| Amazon Selling Coach                                                                                                    |                      | Sell Globally                                                        | Partner Netwo               | ork                       | Services                   | B2B               |                               | All Brand Benefits      |                                |    |
| Business Reports                                                                                                    |                      | Upload Images                                                        | Find Apps and               |                           | Explore Services           | B2B Ce            |                               |                         |                                |    |
| Advertising                                                                                                    |                      | Upload & Manage Videos<br>Manage Product Documents                   | Manage Your A               |                           | Account Management         |                   | t Opportunities               |                         |                                |    |
| Return Reports                                                                                                    |                      | manage Product Documents                                             | Manage Servio               | e Requests                | Accounting                 | Manag             | e Quotes                      |                         |                                |    |
| Custom Reports                                                                                                    |                      | Performance                                                          | Develop Apps                |                           | Advertising Optimization   |                   |                               |                         |                                |    |
| Tax Document Library                                                                                                    |                      |                                                                      |                             |                           | Cataloging                 |                   |                               |                         |                                |    |
| Manage Taxes                                                                                                    |                      | Account Health                                                       |                             |                           | Domestic Shipping          |                   |                               |                         |                                |    |
|                                                                                                    |                      | Feedback                                                             |                             |                           | Enhanced Brand Content     |                   |                               |                         |                                |    |
| FEEDBACK ×                                                                                                    |                      | A-to-z Guarantee Claims                                              |                             |                           | Imaging                    |                   |                               |                         |                                |    |
| Contraction of the second second |                      | Chameback Claims                                                     |                             |                           | Training                   |                   |                               |                         |                                |    |

#### $\circ~$ When the menu appears, click User Permission.

• You will be navigated to the User Permission page which looks like this:

| amazon seller central                                                                                                    | sellernext 📼 🛛 www.a             | amazon.in    Messages   Help   Settings                    |  |  |  |  |  |  |
|----------------------------------------------------------------------------------------------------|----------------------------------|------------------------------------------------------------|--|--|--|--|--|--|
| Catalogue Inventory Pricing Orders Advertising                                                                                                    | Reports Performance Services B2B |                                                            |  |  |  |  |  |  |
| User Permissions<br>Use the Permissions Manager to grant access rights to other users. L                                                                                               | .eam more                        |                                                            |  |  |  |  |  |  |
| Current Users                                                                                                    |                                  |                                                            |  |  |  |  |  |  |
| Name                                                                                                    | Email Address                    |                                                            |  |  |  |  |  |  |
| NUME 1983                                                                                                    | @gmail.com                       | Manage Permissions                                         |  |  |  |  |  |  |
| Add a New Seller Central User                                                                                                    |                                  |                                                            |  |  |  |  |  |  |
| Name                                                                                                    | Email Address                    | Language                                                   |  |  |  |  |  |  |
|                                                                                                    |                                  | English V Invite                                           |  |  |  |  |  |  |
| Third-party developer and apps                                                                                                    | 5                                |                                                            |  |  |  |  |  |  |
| To authorise a new developer, or to manage your authorised third-p                                                                                                    |                                  | king below                                                 |  |  |  |  |  |  |
| Visit Manage Your Apps                                                                                                    |                                  |                                                            |  |  |  |  |  |  |
| Amazon MWS Developer Access Keys<br>To register as a developer, or to view your API Access keys, visit the Developer Credentials page by clicking below<br>Visit Developer Credentials |                                  |                                                            |  |  |  |  |  |  |
| Get support View Policies and Agreements                                                                                                    |                                  | sellernext © 1999-2018, Amazon.com, Inc. or its affiliates |  |  |  |  |  |  |

 Scroll down to the Amazon MWS Developer Access Keys section and click on View Developer Credential Buttons.

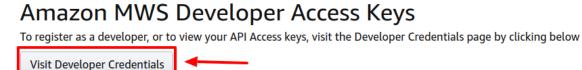

• On clicking you will be redirected to the Developer Central Page where all the desired info is listed:

| Developer Centr<br>Your application clients appea             |                       |                         |        |                          |         |                 |              |   |
|---------------------------------------------------------------|-----------------------|-------------------------|--------|--------------------------|---------|-----------------|--------------|---|
| Private developer View pr<br>Authorisation date<br>20/07/2018 | ofile<br>Developer ID | MWS credentials<br>View |        |                          |         |                 |              | ٢ |
| + Add new app client App name App ID                          |                       |                         | Status | Authorisations remaining | IAM ARN | LWA credentials | Action       |   |
| Cedcommerce                                                   | 8 (20) 117 (see       |                         | Draft  |                          |         | View            | Edit App 🗸 🗸 |   |

- The LWA details can be viewed by Clicking on View Button under the LWA credential heading:
- Now comes the last 2 sections
  - AWS Access Key
  - AWS Secret Key
- Here you have 2 options:
  - (1) Use Details from an existing AWS account
  - (2) Create a new AWS account
    - Note: Watch these Reference Videos For APP creation(https://www.youtube.com/watch?v=KSjPTqNBIGc&list=PLyrrqKCT7jFKENJO9n\_Y68-5o2GZLgLUU&index=4) and For AWS Creation(https://www.youtube.com/watch?v=EAJOsBNRIQA&list=PLyrrqKC

T7jFKENJO9n\_Y68-5o2GZLgLUU&index=3)

• Once the information has been filled, Now click on the Validate button.

| Ŵ                             | Add Account                         |                                                                                 | ← Back Save Save and Continue Edit |
|-------------------------------|-------------------------------------|---------------------------------------------------------------------------------|------------------------------------|
| DASHEOARD                     | Amazon Region                       | Europe/AE.DE.EG.ES.FR.GBIN.IT.PL.NLSA.SE.TR)                                    |                                    |
| SALES                         | Marketplaces                        | Hay (AP)((RUANCSY4)<br>Turing (A233AA)(270/214)<br>Baraf (A2323C500AV)          |                                    |
| amazon<br>INTEGRATION         |                                     | ULAE (pontogististicitud)<br>Irinia (politification)<br>Irinia (politification) |                                    |
| О<br>гел<br>#                 | Seller Id                           |                                                                                 |                                    |
|                               | Amazon Refresh Token 🔸              | 907-                                                                            |                                    |
| CONTENT                       | Amazon Access Token                 | <b>e</b> ,                                                                      |                                    |
|                               | AUTOZOTT ALCESS TOWET               | ିକୁରେ/ମୟ୍କ<br>ମୁନ୍ଦରାମୟପ୍ରହଳମାଖ୍ୟରେମ୍ବର<br>ତି                                   |                                    |
|                               | App Id                              | C A C A PARA MALANA A A PARAMIN                                                 |                                    |
| INTEGRATOR<br>SYSTEM          | IAM ARN                             |                                                                                 |                                    |
| FIND PARTNERS<br>& EXTENSIONS | LWA Client Identifier               |                                                                                 |                                    |
|                               | LWA Client Secret<br>AWS Access Key |                                                                                 |                                    |
|                               | AWS Secret Key                      |                                                                                 |                                    |
|                               | Validate                            | Validate<br>Oceanoid av said.                                                   |                                    |
|                               |                                     |                                                                                 |                                    |

• The message Credentials are valid will appear.

#### **Order Settings:**

Order

• Scroll down and click the Order section and it will expand as:

| Multi Store     | * 🕦 No                                                                                                    |
|-----------------|----------------------------------------------------------------------------------------------------|
| Default Store   | Default Store View     Default magento store for order import. Also used as default store in product profiles.    |
| Channel         |                                                                                                    |
| Shipping Method | [shipbyamazon] Amazon MWS Shipping (Default)     v Shipping method to be auto assigned to Amazon imported orders. |
| Payment Method  | Amazon MWS Payment (Default)     Payment method to be auto assigned to Amazon imported orders.                    |

1. In Order Section, do the following steps:

- In Multi-Store, select Yes for multiple stores.
- In the **Default Store**, select the default Magento store view.
- In the **Channel**, select the channel for order import.
- The **Shipping Method** is automatically assigned.
- The **Payment Method** is also automatically assigned.

2. Scroll down and click on **Developer** section and it will appear as:

 $\odot$ 

| Developer |                |        |   |      |  |
|-----------|----------------|--------|---|------|--|
|           | Account Mode * | Live • | 0 |      |  |
|           | Notes          |        |   | <br> |  |
|           |                |        |   |      |  |

- 3. Select Account Mode.
- 4. Add **notes** if you want any.
- 5. Click on **Save** on the top right side of the page.
- 6. The account will be created.

### To view the account,

1. On the Amazon Accounts page, click the **view** button for the account that you want to see, as highlighted in the image below.

| Amazon Accounts Q                                                  |            |             |          |        |                  |                                   |                                  |      |              |
|--------------------------------------------------------------------|------------|-------------|----------|--------|------------------|-----------------------------------|----------------------------------|------|--------------|
|                                                                    |            |             |          |        |                  |                                   |                                  |      | Add Account  |
| Search by keyword Q Search by keyword • Default View • & Columns • |            |             |          |        |                  |                                   |                                  |      |              |
| Actions • 16 rec                                                   | ords found |             |          |        |                  | 20 -                              | per page <                       |      | 1 of 1 >     |
| Id I Account Name                                                  | Seller Id  | Marketplace | Active   | Status | Amazon<br>Region | Amazon Session<br>Token TimeStamp | Amazon Access<br>Token TimeStamp | Mode | Actions      |
|                                                                    |            | DE          | Inactive | Valid  | EU               | 2022-06-22 06:57:08               | 2022-06-22<br>06:56:23           | Live | 0            |
|                                                                    |            | IN          | Inactive | Valid  | EU               | 2022-05-31 10:42:56               | 2022-05-10<br>08:41:48           | Mock | <b>/ 0</b> î |
|                                                                    |            | US, CA      | Inactive | Valid  | NA               | 2022-07-19 07:50:08               | 2022-07-19<br>07:50:08           | Live | <b>/ 0</b> î |

2. On clicking it, the details would appear on the page as shown:

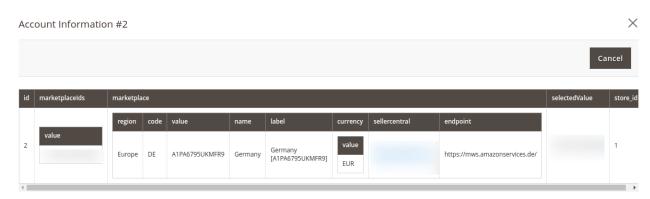

To edit the account,

1. On Amazon Accounts page, click the edit button for the account that you want to edit, as shown in the image below:

| Amazon Accounts                                                                                     | Amazon Accounts Q |             |          |        |                  |                                   |                                  |              |  |  |
|----------------------------------------------------------------------------------------------------|-------------------|-------------|----------|--------|------------------|-----------------------------------|----------------------------------|--------------|--|--|
|                                                                                                    |                   |             |          |        |                  |                                   |                                  | Add Account  |  |  |
| Search by keyword     Q       Actions     16 records found         20     per page       1     of 1 |                   |             |          |        |                  |                                   |                                  |              |  |  |
| Id 4 Account Name                                                                                   | Seller Id         | Marketplace | Active   | Status | Amazon<br>Region | Amazon Session Token<br>TimeStamp | Amazon Access Token<br>TimeStamp | Mode Actions |  |  |
|                                                                                                    |                   | DE          | Inactive | Valid  | EU               | 2022-06-22 06:57:08               | 2022-06-22 06:56:23              | Live         |  |  |
|                                                                                                    |                   | IN          | Inactive | Valid  | EU               | 2022-05-31 10:42:56               | 2022-05-10 08:41:48              | Mock         |  |  |
|                                                                                                    |                   | US, CA      | Inactive | Valid  | NA               | 2022-07-19 07:50:08               | 2022-07-19 07:50:08              | Live 🖍 👁 🛢   |  |  |

#### 2. The page will appear as:

| Edit Account        |                |         |             | <b>#</b> D             |
|---------------------|----------------|---------|-------------|------------------------|
|                     |                | ← Back  | Delete Save | Save and Continue Edit |
| Account Information |                |         |             |                        |
|                     | Active *       | Ves     |             |                        |
|                     | Account Name * |         |             |                        |
|                     | Status         | Valid + |             |                        |
| Api                 |                |         |             | $\odot$                |
| Order               |                |         |             | $\odot$                |
| Developer           |                |         |             | $\odot$                |

- 3. Click the required section, and then make the changes as per requirement in the respective section.
- 4. Click the **Save** button.

The edited account will be saved.

#### To delete the account,

1. On the Amazon Accounts page, click on the delete button as highlighted in the image below, for the account that you want to delete.

| Amazon Acco                                                                                                    | Amazon Accounts Q |             |          |        |                  |                                   |                                  |      |             |  |
|----------------------------------------------------------------------------------------------------|-------------------|-------------|----------|--------|------------------|-----------------------------------|----------------------------------|------|-------------|--|
|                                                                                                    |                   |             |          |        |                  |                                   |                                  |      | Add Account |  |
| Search by keyword     Image: Search by keyword     Image: Search by keywo |                   |             |          |        |                  |                                   |                                  |      |             |  |
| Id 4 Account                                                                                                    | _                 | Marketplace | Active   | Status | Amazon<br>Region | Amazon Session<br>Token TimeStamp | Amazon Access<br>Token TimeStamp | Mode | Actions     |  |
|                                                                                                    |                   | DE          | Inactive | Valid  | EU               | 2022-06-22 06:57:08               | 2022-06-22<br>06:56:23           | Live |             |  |
|                                                                                                    |                   | IN          | Inactive | Valid  | EU               | 2022-05-31 10:42:56               | 2022-05-10<br>08:41:48           | Mock | /01         |  |

2. On clicking it, the Amazon account will be deleted and the message will appear on the same page.

### 5. Manage Amazon Profiles

Admin can create a new profile and assign the required products to the profile. While creating and editing the profile, admin can map the Magento 2 attributes to the Amazon attributes. These attributes are applicable to all the products that are assigned to the profile.

\*To perform the tasks you can watch this video:\*

You can also read the following links to perform the different functions mentioned:

- Add new profile(https://docs.cedcommerce.com/magento-2/amazon-integration-magento-2-userguide/?section=add-a-new-profile-29)
- Edit the existing profile(https://docs.cedcommerce.com/magento-2/amazon-integration-magento-2-user-guide/?section=edit-the-existing-profile-39)
- Upload profile products to Amazon(https://docs.cedcommerce.com/magento-2/amazon-integration-magento-2-user-guide/?section=upload-the-profile-products-on-amazon)
- Deleting profiles(https://docs.cedcommerce.com/magento-2/amazon-integration-magento-2-userguide/?section=delete-the-profiles-19)
- Bulk Action on the Selected Profiles(https://docs.cedcommerce.com/magento-2/amazon-integrationmagento-2-user-guide/?section=submit-bulk-action-on-the-selected-profiles-7)

## 5.1. Add a New Profile

### To add a new profile

- 1. Go to the Magento 2 Store Admin
- 2. On the left navigation bar, click the **AMAZON INTEGRATION** A menu appears as shown in the following figure:

| Amazon Integration |                | × |
|--------------------|----------------|---|
| Listings           | Developer      |   |
| Profiles           | Feed           |   |
| Products           | Report         |   |
|                    | Queue          |   |
| Sales              | Cron           |   |
| Orders             | Log            |   |
|                    | System         |   |
| Settings           |                |   |
| Accounts           | Extras         |   |
| Configuration      | Help & Support |   |
|                    | Knowledgebase  |   |
|                    |                |   |
|                    |                |   |
|                    |                |   |

3. Click on **Profiles**.

The **Manage Profile** page appears as shown in the following figure:

| Manage Profile                                                                                      | 1anage Profile Q 🖡 🕹 admin 🗸 |                            |              |             |        |         |  |  |  |  |  |  |
|----------------------------------------------------------------------------------------------------|------------------------------|----------------------------|--------------|-------------|--------|---------|--|--|--|--|--|--|
|                                                                                                    | Add New Profile              |                            |              |             |        |         |  |  |  |  |  |  |
| Tilters     O pefault View     Columns       Actions     •     0 records found     1     of 1     0 |                              |                            |              |             |        |         |  |  |  |  |  |  |
| ■ Id ↓ Account Store                                                                                | Profile Name                 | Parent Category            | Sub Category | Marketplace | Status | Actions |  |  |  |  |  |  |
|                                                                                                    | V                            | /e couldn't find any recor | ds.          |             |        |         |  |  |  |  |  |  |

### 4. Click the Add New Profile

The **New Profile** page appears as shown in the following figure:

| Add Profile |                |        | Q         | <b>#2</b>        |         |
|-------------|----------------|--------|-----------|------------------|---------|
| 0           |                | ← Back | Save Save | e and Continue E | dit     |
| Information |                |        |           |                  |         |
|             | Enable * 💽 Yes |        |           |                  |         |
|             | Name *         |        |           |                  |         |
| Mappings    |                |        |           |                  | $\odot$ |
| Products    |                |        |           |                  | $\odot$ |
|             |                |        |           |                  |         |

- 5. In the right panel, under Information, do the following steps:
  - a. In the Enable Profile, select Yes to enable the profile that you are creating.
  - b. In Profile Name, enter the name for the profile.
- 6. Scroll down and click the Mappings section. The section will expand as:

| Edit Profile                        |                         |                                                                                                    | ← Back    | Save | Save and Continue Edit |
|-------------------------------------|-------------------------|----------------------------------------------------------------------------------------------------|-----------|------|------------------------|
|                                     |                         | No If you are a <b>Manufacturer</b> and have permission by <b>Amazon</b> to create product <u>without barcode</u> please enable the <b>Barco Exemption</b> . Enabling the Barcode Exemption will make the barcode attribute an <u>optional</u> field (which is currently required as per Amazon). | ode       |      |                        |
|                                     | Account *               | Select • Add Account                                                                                                    |           |      |                        |
|                                     | Marketplace *           | US [ATVPDKIKKODER]                                                                                                    |           |      |                        |
|                                     |                         | Select<br>The Category acts as an "Attribute Set" to render the <u>required</u> , <u>recommended</u> and <u>optional</u> attributes and should be us<br>for product upload.<br>Use "Default Category" for syncing the product inventory and price only.                                           | *<br>ed   |      |                        |
| Please map all Amazon attributes wi | th Magento attributes.  |                                                                                                    |           |      |                        |
| Amazon Attribute                    | Magento Catalog Attribu | ute Defa                                                                                                    | ult Value |      | Action                 |
| •                                   | 0                       | ×                                                                                                    |           |      | Delete                 |
| Add Attribute                       |                         |                                                                                                    |           |      |                        |

7. Under the **Mappings** section, do the following steps:

- In **Barcode Exemption**, select **Yes** if you have permission from Amazon to upload products without barcode for your Brand.
- In **Account**, select the account.
- In Marketplaces, the marketplace will be automatically selected.
- In Category, select the product category.
  - Select 'Default Category' as amazon category if products are already present in amazon either in your account or in any other seller's account.
  - Select the relevant Amazon category if you are going to upload a new product to Amazon.
- Now map the attributes. You may also add attributes by clicking on the Add Attribute button.
- 8. Scroll down to **Products** and the section will appear as:

| Products /                                                                                                    |                    |                                  |         |             |           |                 |         |       |               | $\odot$  |
|----------------------------------------------------------------------------------------------------|--------------------|----------------------------------|---------|-------------|-----------|-----------------|---------|-------|---------------|----------|
| Default Store                                                                                                    | Default Store View | · 0                              |         |             |           |                 |         |       |               |          |
| Auto Assign Category Select                                                                                                    |                    |                                  |         |             |           |                 |         |       |               |          |
| The selected Category product addition will be observed and assigned automatically to this profile on selection.           This selected Category product addition will be observed and assigned automatically to this profile on selection.           This selected Category product addition will be observed and assigned automatically to this profile on selection.           This selected Category product addition will be observed and assigned automatically to this profile on selection.           This selected Category product addition will be observed and assigned automatically to this profile on selection.           This selected Category product addition will be observed and assigned automatically to this profile on selection.           This selected Category product addition will be observed and assigned automatically to this profile on selection.           This selected Category product addition will be observed and assigned automatically to this profile on selection.           This selected Category product addition will be observed and assigned automatically to this profile on selection.           This selected Category product addition will be observed and assigned automatically to this profile on selection.           This selected Category product addition will be observed and assigned automatically to this profile on selection.           This selected Category product addition will be observed and assigned automatically to this profile on selection.           This selected Category product addition.         This selected Category product addition.           This selected Category product addition.         This selected Category product addition. |                    |                                  |         |             |           |                 |         |       |               |          |
| Actions    records found                                                                                                    |                    |                                  |         |             |           |                 |         | 20    | ▼ per page 〈  | 1 of 1 > |
| ID Thumbnail Name                                                                                                    | Туре               | Category                         | SKU I F | Price       | Quantity  | Visibility      | Status  | Title | Amazon Status | Profile  |
| 96                                                                                                    | Simple Product     | Baby,Outdoor Car Lighting,Amazon | 2       | ₹100,000.00 | 5000.0000 | Catalog, Search | Enabled | ok1   | NANA          |          |

- 9. In the **Default Store**, select the Magento store from where you want product details to be updated on Amazon.
- In Auto Assign Category, select the Magento category, whenever a new product is created in that category, that product will automatically assign to this profile. Enable 'Auto Add Product On Profile' setting from the configuration for this.
- 11. Click **Save** on the top right side of the page. The profile will be created.

### 5.2. Edit the Existing Profile

### To edit the existing profile

- 1. Go on Magento 2 Store Admin panel.
- 2. On the left navigation bar, click the **AMAZON INTEGRATION** menu, and then click **Profile Manager**. The **Manage Profile** page appears as shown in the following figure:

| Man     | age | e Profile                      |                    |              |                 |                 |                 | Q              | 🤒 👤 admin 🔻   |
|---------|-----|--------------------------------|--------------------|--------------|-----------------|-----------------|-----------------|----------------|---------------|
|         |     |                                |                    |              |                 |                 |                 | Ad             | d New Profile |
|         |     |                                |                    |              |                 |                 | <b>T</b> ilters | Default View 🔻 | 🔅 Columns 👻   |
| Actions | 5   | ▼ 2 records found              |                    |              |                 |                 | 20 🔻 per page   | <              | 1 of1 >       |
|         | Id  | Account                        | Store 4            | Profile Name | Parent Category | Sub Category    | Marketplace     | Status         | Actions       |
|         | 1   | Amazon India   ld:3            | Default Store View | Amazon       | DefaultCategory | DefaultCategory | A21TJRUUN4KGV   | Enabled        | /61           |
|         | 5   | Amazon India Sellernext   ld:5 | Malaysia View      | Home         | Beauty          | BeautyMisc      | A1AM78C64UM0Y8  | Enabled        | /61           |

- 3. Scroll down to the required profile row.
- 4. In the **Action** column of the respective row, click the **Edit** button as highlighted in the above image. The profile editing page appears as shown in the following figure:

| Edit Profile |                |        |      | Q       | <b>#2</b>   |         |
|--------------|----------------|--------|------|---------|-------------|---------|
| 0            |                | ← Back | Save | Save an | id Continue | Edit    |
| Information  |                |        |      |         |             |         |
|              | Enable * 💽 Yes |        |      |         |             |         |
|              | Name *         |        |      |         |             |         |
| Mappings     |                |        |      |         |             | $\odot$ |
| Products     |                |        |      |         |             | $\odot$ |
|              |                |        |      |         |             |         |

- 5. Click the required section, and then make the changes as per requirement in the respective section.
- 6. Click the Save button.

The edited profile is saved and the success message appears on the Manage Profile page.

### 5.3. Upload the profile products on Amazon

### To upload the profile products

- 1. Go on Magento 2 Store Admin panel.
- 2. On the left navigation bar, click the **AMAZON INTEGRATION** menu, and then click **Profile Manager**. The **Manage Profile** page appears as shown in the following figure:

| Manag   | e Profile           |                    |              |                 |                 |                           | Q 🏚          | 99+) 👤 admin 🔻 |
|---------|---------------------|--------------------|--------------|-----------------|-----------------|---------------------------|--------------|----------------|
|         |                     |                    |              |                 |                 |                           | Ado          | New Profile    |
|         |                     |                    |              |                 |                 | <b>T</b> Filters <b>O</b> | fault View 🔻 | 🔅 Columns 👻    |
| Actions | 2 records found     |                    |              |                 |                 | 20 • per page             | <            | 1 of 1 >       |
| ▼ Id    | Account             | Store ↓            | Profile Name | Parent Category | Sub Category    | Marketplace               | Status       | Actions        |
| 1       | Amazon India   ld:3 | Default Store View | Amazon       | DefaultCategory | DefaultCategory | A21TJRUUN4KGV             | Enabled      | <b>A</b> i     |
|         |                     |                    |              |                 |                 |                           |              |                |

- 3. Scroll down to the required profile row.
- 4. In the **Action** column of the respective row, click the **Upload** button as highlighted in the above image. You will be navigated to the **Amazon Product Listing** page from where you may take necessary actions.

### 5.4. Delete the Profiles

#### To delete a profile

- 1. Go to the Magento 2 Store Admin panel.
- 2. On the left navigation bar, click the AMAZON INTEGRATION menu, and then click Profile Manager. The Manage Profile page appears as shown in the following figure:
   Manage Profile
   A min \*

| wicht  | 145 | e FIOIIle                      |                    |              |                 |                 |                              |               |               |
|--------|-----|--------------------------------|--------------------|--------------|-----------------|-----------------|------------------------------|---------------|---------------|
|        |     |                                |                    |              |                 |                 |                              | Add           | l New Profile |
|        |     |                                |                    |              |                 |                 |                              | efault View 🔻 | 🛟 Columns 👻   |
| Action | Id  | Crecords found                 | Store 4            | Profile Name | Parent Category | Sub Category    | 20 • per page<br>Marketplace | Status        | 1 of 1 >      |
|        | 1   | Amazon India   ld:3            | Default Store View | Amazon       | DefaultCategory | DefaultCategory | A21TJRUUN4KGV                | Disabled      | <u> </u>      |
|        | 5   | Amazon India Sellernext   ld:5 | Malaysia View      | Home         | Beauty          | BeautyMisc      | A1AM78C64UM0Y8               | Enabled       | /61           |

On this page, all the available profiles are listed.

- 3. To delete a profile, click the delete sign as highlighted in the above image.
- 4. A box will appear asking you to confirm your action of deleting a profile.
- 5. Click OK.
- 6. The profile will be deleted.

## 5.5. Submit Bulk Action on the Selected Profiles

Admin can delete the selected profiles and also can change the status of the profiles in bulk.

### To submit the selected action on the selected profiles in Bulk

1. Go to the Magento 2 Store Admin panel.

2. On the left navigation bar, click the **AMAZON INTEGRATION** menu, and then click **Profile Manager**. The **Manage Profile** page appears as shown in the following figure:

|        |    | e Profile                      | ppears as sn       | iown in the  | e tollowing ti  | gure:           |                                         | Q 🏟          | 99+) 👤 admin 🔹 |
|--------|----|--------------------------------|--------------------|--------------|-----------------|-----------------|-----------------------------------------|--------------|----------------|
|        |    |                                |                    |              |                 |                 |                                         | Add          | New Profile    |
| Action | 15 | 2 records found                |                    |              |                 |                 | Filters     O       20     •   per page | fault View 🔹 | Columns -      |
|        | Id | Account                        | Store 4            | Profile Name | Parent Category | Sub Category    | Marketplace                             | Status       | Actions        |
|        | 1  | Amazon India   ld:3            | Default Store View | Amazon       | DefaultCategory | DefaultCategory | A21TJRUUN4KGV                           | Enabled      | /6î            |
|        | 5  | Amazon India Sellernext   ld:5 | Malaysia View      | Home         | Beauty          | BeautyMisc      | A1AM78C64UM0Y8                          | Enabled      | / <b>6</b> î   |

On this page, all the available profiles are listed.

- 3. To delete the selected profiles, do the following steps:
  - a. Select the profiles those are no more required.
    - b. Click the **Arrow** button next to the **Actions** field. The **Actions** list appear as shown in the following figure:

| Manage Profile                   |                    |              |                 |                 |                                              | Q 🏟          | 99+) 🧘 admin 👻 |
|----------------------------------|--------------------|--------------|-----------------|-----------------|----------------------------------------------|--------------|----------------|
|                                  |                    |              |                 |                 |                                              | Add          | l New Profile  |
| Actions • 2 records found        |                    |              |                 |                 | Filters     De       20     •       per page | fault View 🔹 | Columns •      |
| Delete Change status             | Store 4            | Profile Name | Parent Category | Sub Category    | Marketplace                                  | Status       | Actions        |
|                                  | Default Store View | Amazon       | DefaultCategory | DefaultCategory | A21TJRUUN4KGV                                | Enabled      | / <b>G</b> I   |
| 5 Amazon India Sellernext   Id:5 | Malaysia View      | Home         | Beauty          | BeautyMisc      | A1AM78C64UM0Y8                               | Enabled      | / <b>G</b> Î   |

c. Click the **Delete** option.

A confirmation dialog box appears.

d. Click the **OK** button.

The selected profiles are deleted.

- 4. To change the status of the selected profiles, do the following steps:
  - a. Select the required profiles.
  - b. Click the **Arrow** button next to the **Actions** field. The **Actions** list appear as shown in the following figure:

| Manage Profile                   |                    |              |                 |                 |                                         | Q .           | 99+) 👤 admin 💌 |
|----------------------------------|--------------------|--------------|-----------------|-----------------|-----------------------------------------|---------------|----------------|
|                                  |                    |              |                 |                 |                                         | Ado           | l New Profile  |
| Actions   2 records found        |                    |              |                 |                 | Filters     O       20     •   per page | efault View 🔹 | Columns •      |
| Delete<br>Change status          | Store 4            | Profile Name | Parent Category | Sub Category    | Marketplace                             | Status        | Actions        |
| 1 Amazan India   Idu             | Default Store View | Amazon       | DefaultCategory | DefaultCategory | A21TJRUUN4KGV                           | Enabled       | /GI            |
| 5 Amazon India Sellernext   Id:5 | Malaysia View      | Home         | Beauty          | BeautyMisc      | A1AM78C64UM0Y8                          | Enabled       | / <b>G</b> î   |

c. Click the **Change Status** option. On selecting it, the options for status appear as:

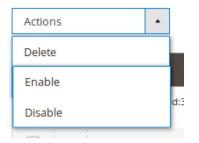

- 5. Select Enable or Disable.
- 6. Selected profiles get enabled or disabled and a message appears as on top of the page as shown below. Also, under the **Status** column, the status gets changed.

|        |        |                                |                    |              |                 |                 |                | Add           | New Profile |
|--------|--------|--------------------------------|--------------------|--------------|-----------------|-----------------|----------------|---------------|-------------|
| ~      | Status | updated of 1 record(s).        |                    |              |                 |                 |                |               |             |
|        |        |                                |                    |              |                 |                 | <b>Filters</b> | efault View 🔻 | 🚯 Columns 🔻 |
| Action | IS     | ▼ 2 records found              |                    |              |                 |                 | 20 • per page  | <             | 1 of1 >     |
|        | Id     | Account                        | Store 4            | Profile Name | Parent Category | Sub Category    | Marketplace    | Status        | Actions     |
|        | 1      | Amazon India   ld:3            | Default Store View | Amazon       | DefaultCategory | DefaultCategory | A21TJRUUN4KGV  | Disabled      | /Gî         |
|        | 5      | Amazon India Sellernext   ld:5 | Malaysia View      | Home         | Beauty          | BeautyMisc      | A1AM78C64UM0Y8 | Enabled       | /61         |

### 6. Amazon Product Listing

On this page, admin can view, edit, and validate the individual product. Also, the admin can view the error message if any error exists in any product details. After uploading the product on Amazon or after updating the product inventory or the product price, the user can check the status of the feed. Also, the admin can view the feed error if any. The admin can submit certain actions on the selected products available on the **Amazon Product Listing** page.

#### This section covers the following topics:

- View the Product Details(https://docs.cedcommerce.com/magento-2/amazon-integration-magento-2-userguide/?section=view-the-product-details-7)
- Edit the Amazon Products(https://docs.cedcommerce.com/magento-2/amazon-integration-magento-2-userguide/?section=edit-the-amazon-products)
- Submit Bulk Action on the Selected Products(https://docs.cedcommerce.com/magento-2/amazonintegration-magento-2-user-guide/?section=submit-bulk-action-on-the-selected-products-7)

### 6.1. View the Product Details

### To view the product details

- 1. Go to the Magento 2 Store Admin panel.
- 2. On the left navigation bar, click the **AMAZON INTEGRATION** menu. The menu appears as shown in the following figure:

| Amazon Integration | ×              |
|--------------------|----------------|
| Listings           | Developer      |
| Profiles           | Feed           |
| Products           | Report         |
|                    | Queue          |
| Sales              | Cron           |
| Orders             | Log            |
|                    | System         |
| Settings           |                |
| Accounts           | Extras         |
| Configuration      | Help & Support |
|                    | Knowledgebase  |
|                    |                |
|                    |                |

### 3. Click on **Products**.

The Amazon Products Listing page appears as shown in the following figure:

| Amazon Product OneView @    | ß                                                |                |                                                    |        |          |                             |                   | Q 🍂                |              |
|-----------------------------|--------------------------------------------------|----------------|----------------------------------------------------|--------|----------|-----------------------------|-------------------|--------------------|--------------|
| Scope: Default Store View • |                                                  |                |                                                    |        |          |                             |                   |                    |              |
|                             |                                                  |                |                                                    |        |          |                             |                   |                    |              |
| Actions • 14 recor          | rds found                                        |                |                                                    |        |          | ▼ Filters     20            | <b>⊙</b> per page | Default View 👻     | Columns      |
| ID ↓ Profile Thumbnail      | Name                                             | Туре           | SKU                                                | Price  | Quantity | Visibility                  | Status            | Additional<br>Data | Action       |
| 🗆 1                         | OnePlus Norz                                     | Simple Product | OnePlus Norz                                       | \$5.00 | 10.0000  | Catalog, Search             | Enabled           | $\odot$            | <b>0</b> / Q |
| 2                           | Magento 2 Elavon Payment extension for PWA-black | Simple Product | SHCANDY8                                           | \$5.00 | 65.0000  | Not Visible<br>Individually | Enabled           | $\odot$            | <b>@</b> /Q  |
| 3                           | Magento 2 Elavon Payment extension for PWA-blue  | Simple Product | Magento 2 Elavon Payment<br>extension for PWA-blue | \$6.00 | 5.0000   | Not Visible<br>Individually | Enabled           | $\odot$            | <b>⊚</b> ⁄   |

- 4. Scroll down to the required product row.
- 5. In the Action column of the respective row, click the View

icon.

A page appears where the user can view all the product-related details present on Amazon. If that SKU is not present on amazon, then it will show an error message.

6. Click the **Cancel** button to close the page.

### 6.2. Edit the Amazon Products

### To edit the Amazon product details

- 1. Go to the Magento 2 Store Admin panel.
- 2. On the left navigation bar, click the **AMAZON INTEGRATION** menu. The menu appears as shown in the following figure:

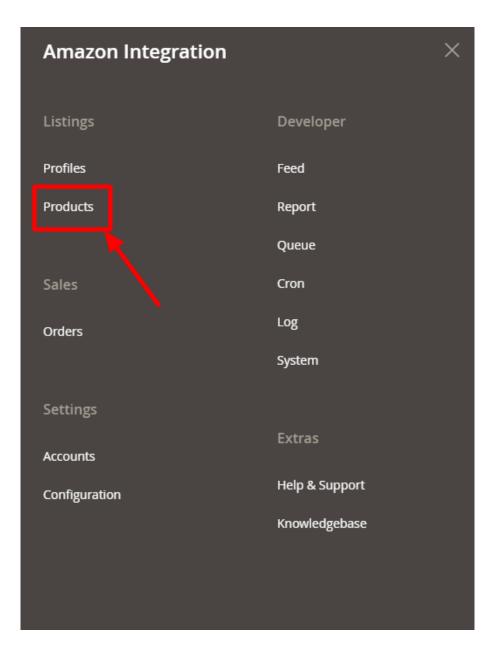

### 3. Click on **Products**.

The Amazon Products Listing page appears as shown in the following figure:

| Amazon Product OneVie       | w ®                                              |                |                                                    |        |          |                             |         | Q 📫                |              |
|-----------------------------|--------------------------------------------------|----------------|----------------------------------------------------|--------|----------|-----------------------------|---------|--------------------|--------------|
| Scope: Default Store View - |                                                  |                |                                                    |        |          |                             |         |                    |              |
|                             |                                                  |                |                                                    |        |          |                             |         |                    |              |
| Actions                     | Lrecords found                                   |                |                                                    |        |          | Filters                     |         | Default View 🔻     | Columns      |
| UD↓ Profile Thum            | nail Name                                        | Туре           | SKU                                                | Price  | Quantity | Visibility                  | Status  | Additional<br>Data | Action       |
| 1                           | OnePlus Norz                                     | Simple Product | OnePlus Norz                                       | \$5.00 | 10.0000  | Catalog, Search             | Enabled | $\odot$            | <b>ور</b> م  |
| 2                           | Magento 2 Elavon Payment extension for PWA-black | Simple Product | SHCANDY8                                           | \$5.00 | 65.0000  | Not Visible<br>Individually | Enabled | $\odot$            | ⊚∕ଦ          |
| 3                           | Magento 2 Elavon Payment extension for PWA-blue  | Simple Product | Magento 2 Elavon Payment<br>extension for PWA-blue | \$6.00 | 5.0000   | Not Visible<br>Individually | Enabled | $\odot$            | <b>⊙</b> ⁄ Q |

- 4. Scroll down to the required product row to edit the product or view the existing Amazon product details.
- 5. In the Action column of the respective row, click the Edit

1

icon.

The product editing page appears.

6. Scroll down to the Amazon tab, and then click the tab.

The tab is expanded and the expanded section appears as shown in the following figure:

| Title *<br>[store view]           |                                                                                                    |
|-----------------------------------|----------------------------------------------------------------------------------------------------|
| Amazon Profile Id<br>[store view] | 6                                                                                                    |
|                                   | Amazon Profile Id                                                                                                    |
| Bullets<br>[global]               |                                                                                                    |
|                                   | Please enter product feature description.Add each feature seperated by '  '. Example : 'This is first one.  This is second one.' and so on. Each bullet can contain maximum of 500 characters. and maximum 5 bullets |
| Amazon Status<br>[global]         |                                                                                                    |
|                                   | Product status on Amazon Marketplace                                                                                                    |
| Item Dimensions<br>[global]       |                                                                                                    |
|                                   | Please enter product dimensions. Use only '11x11x11' format for Length x Width x Height respectively. All of them must be in C.M.                                                                                    |
| Validation Errors<br>[global]     |                                                                                                    |
|                                   | Amazon Validation Errors                                                                                                    |
| Feed Errors<br>[global]           |                                                                                                    |
| 10 2013                           | Amazon Feed Errors                                                                                                    |

7. Enter the required information or edit the values in the required fields, and then click the **Save** button. The changes are saved and the success message appears on the **Amazon Product Listing** page.

# 6.3. Submit Bulk Action on the Selected Products

# To submit the selected bulk action on the selected products

- 1. Go to the Magento 2 Store Admin
- 2. On the left navigation bar, click the **AMAZON INTEGRATION** menu. A menu appears as shown in the following figure:

| Amazon Integration | ×              |
|--------------------|----------------|
| Listings           | Developer      |
| Profiles           | Feed           |
| Products           | Report         |
|                    | Queue          |
| Sales              | Cron           |
| Orders             | Log            |
|                    | System         |
| Settings           |                |
| Accounts           | Extras         |
| Configuration      | Help & Support |
|                    | Knowledgebase  |
|                    |                |
|                    |                |

# 3. Click Manage Products.

The Amazon Product Listing page appears as shown in the following figure:

| Ama    | azon   | Product O         | neView    | ®                                                |                |                                                    |        |          |                             |         | Q 📫                |            |
|--------|--------|-------------------|-----------|--------------------------------------------------|----------------|----------------------------------------------------|--------|----------|-----------------------------|---------|--------------------|------------|
| Scope  | : Defa | ault Store View 👻 |           |                                                  |                |                                                    |        |          |                             |         |                    |            |
|        |        |                   |           |                                                  |                |                                                    |        |          |                             |         |                    |            |
|        |        |                   |           |                                                  |                |                                                    |        |          |                             |         |                    |            |
|        |        |                   |           | /                                                |                |                                                    |        |          |                             |         |                    |            |
| Action | ns     |                   | • 14 reco | ords found                                       |                |                                                    |        |          | ▼ Filters                   |         | Default View 🔻     | Columns    |
|        | ID Į   | Profile           | Thumbnail | Name                                             | Туре           | SKU                                                | Price  | Quantity | Visibility                  | Status  | Additional<br>Data | Action     |
|        | 1      |                   |           | OnePlus Norz                                     | Simple Product | OnePlus Norz                                       | \$5.00 | 10.0000  | Catalog, Search             | Enabled | $\odot$            | <b>⊚</b> ⁄ |
|        | 2      |                   | ٢         | Magento 2 Elavon Payment extension for PWA-black | Simple Product | SHCANDY8                                           | \$5.00 | 65.0000  | Not Visible<br>Individually | Enabled | $\odot$            | <b>⊚</b> ⁄ |
|        | 3      |                   |           | Magento 2 Elavon Payment extension for PWA-blue  | Simple Product | Magento 2 Elavon Payment<br>extension for PWA-blue | \$6.00 | 5.0000   | Not Visible<br>Individually | Enabled | $\odot$            | <b>⊚</b> ⁄ |

4. In the **Actions** list, click the arrow button. A list appears as shown in the figure:

| Actions             | • |
|---------------------|---|
| Update Product      |   |
| Upload Product      |   |
| Upload Inventory    |   |
| Upload Price        |   |
| Upload Image        |   |
| Upload Relationship |   |
| Sync Status         |   |
| Delete Product      |   |

- 5. Select the checkboxes associated with the required products.
- 6. To update products, click on the **Update Product**. Selected Products will be updated.
- 7. To upload products, click on the Upload Product. Selected products will be uploaded.
- 8. To upload inventory, click on Upload Inventory. The inventory will be uploaded.
- 9. To upload price, click on **Upload Price**. The price for selected products will be uploaded.
- 10. To upload images, click on **Upload Image**. The image for selected products will be uploaded.
- 11. To upload a relationship, click on **Upload Relationship**. The relationship for selected products will be uploaded.
- 12. To synchronize status, click on Sync Status. The status of selected products will be synced.
- 13. To delete products, click on **Delete Product**. The selected products will be deleted.

# 7. Manage Amazon Orders

\*To manage Amazon orders you can refer to this video:\*

## Or you can also read here to manage the Amazon orders:

• Fetch, View, Ship, and delete the Amazon Orders(https://docs.cedcommerce.com/magento-2/amazonintegration-magento-2-user-guide/?section=ship-and-delete-the-amazon-orders)

# 7.1. Ship and Delete the Amazon Orders

The Magento 2 store owners can fetch the new orders and view all the order details fetched from Amazon. They can also ship the required orders and can delete the orders those are no more required.

#### To fetch and view new orders

- 1. Go to the Magento 2 Store Admin panel.
- 2. On the left navigation bar, click the **AMAZON INTEGRATION** menu.
- The menu appears as shown in the following figure:

| Amazon Integration | ×              |
|--------------------|----------------|
| Listings           | Developer      |
| Profiles           | Feed           |
| Products           | Report         |
|                    | Queue          |
| Sales              | Cron           |
| Orders             | Log            |
|                    | System         |
| Settings           |                |
| Accounts           | Extras         |
| Configuration      | Help & Support |
|                    | Knowledgebase  |
|                    |                |
|                    |                |

# 3. Click on **Orders**.

The Manage Amazon Orders page appears as shown in the following figure:

| Ama    | azo | n Ord       | ers         |                 |                 |                  |                   |                 |                 |                       |                   |                  |          | <u>(61</u>             |                 |
|--------|-----|-------------|-------------|-----------------|-----------------|------------------|-------------------|-----------------|-----------------|-----------------------|-------------------|------------------|----------|------------------------|-----------------|
|        |     |             |             |                 |                 |                  |                   |                 |                 |                       |                   |                  |          | In                     | nport 🔻         |
|        |     |             |             |                 |                 |                  |                   |                 |                 |                       |                   | <b>Y</b> Filters |          | Default View 🔹         | Columns •       |
| Action | ns  |             | •           | 5 records found |                 |                  |                   |                 |                 |                       |                   | 20 🔻             | per page | < 1                    | of 1            |
|        | ld  | Order<br>Id | Marketplace | Account Id      | Amazon Order Id | Amazon<br>Status | Magento<br>Status | Bill-to<br>Name | Ship-to<br>Name | Grand Total<br>(Base) | Failure<br>Reason | Actions          | Store    | Purchase Date          | Created<br>Date |
|        | 1   |             |             |                 |                 |                  |                   |                 |                 | ₹0.00                 | 4                 | <b>⊘/</b> Cî     |          |                        |                 |
|        | 5   |             | DE          |                 |                 | Failed           |                   |                 |                 | ₹0.00                 | <b>A</b>          | <b>⊙</b> ∕Cî     |          | 2019-06-24<br>00:00:00 |                 |
|        | 3   |             | FR          |                 |                 | Canceled         |                   |                 |                 | ₹0.00                 | ۲                 | <b>0/</b> C1     |          | 2019-06-20<br>00:00:00 |                 |
|        | 2   |             | FR          |                 |                 | Failed           |                   |                 |                 | ₹0.00                 | ▲                 | <b>0/</b> Cî     |          | 2019-06-20<br>00:00:00 |                 |
|        |     |             |             |                 |                 |                  |                   |                 |                 |                       |                   | O/Ci             |          |                        |                 |

## 4. Click the **Import Orders** button.

If the order is imported successfully then, a new record is found in the Orders Grid table as shown in the figure.

Notes:

- Orders are automatically imported through CRON every 10 minutes.
- Whenever the latest orders are imported from Amazon, a Notification appears in the notification area of the Admin panel for those orders and they are Auto-Acknowledged as soon as they are imported in the Magento 2 store admin panel.
- If no order is imported, then check the Failed orders listed on the Amazon Failed Order page.
- Order is auto-rejected on Amazon in the following conditions:
  - When Amazon Product SKU does not exist in Magento 2 store.
  - When Product is Out of Stock in Magento 2 store.
  - When a product is disabled in Magento 2 store.

## 5. To View the Amazon order, do the following steps:

- a. Scroll down to the required order row.
- b. In Actions column of the respective row, click the View icon.

| Ama    | azo | n Oro       | ders        |                 |                 |                  |                   |                 |                 |                       |                   |                  |          | <b>4</b> 61            |                 |
|--------|-----|-------------|-------------|-----------------|-----------------|------------------|-------------------|-----------------|-----------------|-----------------------|-------------------|------------------|----------|------------------------|-----------------|
|        |     |             |             |                 |                 |                  |                   |                 |                 |                       |                   |                  |          | in                     | nport 🔻         |
|        |     |             |             |                 |                 |                  |                   |                 |                 |                       |                   | <b>Y</b> Filters | •        | Default View 🔻         | 🔅 Columns 🔹     |
| Action | ns  |             | •           | 5 records found |                 |                  |                   |                 |                 |                       |                   | 20 🔻             | per page | < 1                    | of1 >           |
| •      | ld  | Order<br>Id | Marketplace | Account Id      | Amazon Order Id | Amazon<br>Status | Magento<br>Status | Bill-to<br>Name | Ship-to<br>Name | Grand Total<br>(Base) | Failure<br>Reason | Actions          | Store    | Purchase Date          | Created<br>Date |
|        | 1   |             |             |                 |                 |                  |                   |                 |                 | ₹0.00                 | 4                 | <b>●</b> rCi     |          |                        |                 |
|        | 5   |             | DE          |                 |                 | Failed           |                   |                 |                 | ¢0.00                 | 4                 | <b>Ø∕</b> ĈÎ     |          | 2019-06-24<br>00:00:00 |                 |
|        | 3   |             | FR          |                 | 1               | Canceled         |                   |                 |                 | ¥0.00                 | ۲                 | <b>0</b> ∕Cî     |          | 2019-06-20<br>00:00:00 |                 |
|        | 2   |             | FR          |                 |                 | Failed           |                   |                 |                 | ₹0.00                 | ▲                 | <b>⊙∕</b> Cî     |          | 2019-06-20<br>00:00:00 |                 |
|        | 4   |             | ES          |                 |                 | Pending          |                   |                 |                 | ₹0.00                 | ۲                 | <b>⊙∕</b> Cî     |          | 2019-06-19<br>00:00:00 |                 |

The specific order appears as shown:

| Amazon Order # | ×           |
|----------------|-------------|
|                | Cancel      |
|                |             |
| order          | order_items |
| FALSE          | NULL        |

# 6. To edit the Amazon order, do the following steps:

- a. Scroll down to the required order row.
- b. In the Actions column of the respective row, click the Edit icon.

| Ama    | azon Or        | ders        |                 |                 |                  |                   |                 |                 |                       |                   |                 |          | 61                     |                 |
|--------|----------------|-------------|-----------------|-----------------|------------------|-------------------|-----------------|-----------------|-----------------------|-------------------|-----------------|----------|------------------------|-----------------|
|        |                |             |                 |                 |                  |                   |                 |                 |                       |                   |                 |          | In                     | nport 🔻         |
|        |                |             |                 |                 |                  |                   |                 |                 |                       |                   | <b>T</b> ilters | 0        | Default View 🔹         | 🔅 Columns 🗸     |
| Action | ns             | -           | 5 records found |                 |                  |                   |                 |                 |                       |                   | 20 •            | per page | < 1                    | of1 >           |
|        | ld Order<br>Id | Marketplace | Account Id      | Amazon Order Id | Amazon<br>Status | Magento<br>Status | Bill-to<br>Name | Ship-to<br>Name | Grand Total<br>(Base) | Failure<br>Reason | Actions         | Store    | Purchase Date          | Created<br>Date |
|        | 1              |             |                 |                 |                  |                   |                 |                 | ₹0.00                 | ▲                 | ¢i              |          |                        |                 |
|        | 5              | DE          |                 |                 | Failed           |                   |                 |                 | ₹0.00                 | A                 | Ø/Ci            |          | 2019-06-24<br>00:00:00 |                 |
|        | 3              | FR          |                 |                 | Canceled         |                   |                 |                 | ₹0.00                 | ۲                 | <b>◎</b> ⁄ĈÎ    |          | 2019-06-20<br>00:00:00 |                 |
|        | 2              | FR          |                 |                 | Failed           |                   |                 |                 | ₹0.00                 | ▲                 | <b>⊘∕</b> Cî    |          | 2019-06-20<br>00:00:00 |                 |
|        | 4              | ES          |                 |                 | Pending          |                   |                 |                 | ₹0.00                 | ۲                 | Ø∕C∎            |          | 2019-06-19<br>00:00:00 |                 |

The order gets opened to be edited as shown below:

#### Q 🚛 🎫 💄 admin 🔻 #AMZN-00000071 ORDER VIEW Order & Account Information Order # AMZN-000000071 (The order Account Information Edit Custon Information confirmation email is not sent) Customer Name Amazon User Order Date Sep 5, 2018 12:00:24 PM Invoices Email 🔮 Order Status Processing Credit Memos Customer Purchased From Main Website General Main Website Store Default Store View Group Shipments Comments History Address Information -Billing Address Edit Shipping Address Edit Transactions Amazon

#### Payment & Shipping Method

#### Payment Information

Amazon Payment Method(Default) The order was placed using USD. Shipping & Handling Information

#### Track Order

Amazon Shipping Method - Amazon Shipping Method(Default) \$0.26

#### Items Ordered

| Product                                                                | ltem<br>Status | Original<br>Price | Price                                                | Qty                                  | Subtotal                                       | Tax<br>Amount | Tax<br>Percent | Discount<br>Amount | Row<br>Total |
|------------------------------------------------------------------------|----------------|-------------------|------------------------------------------------------|--------------------------------------|------------------------------------------------|---------------|----------------|--------------------|--------------|
| Gwen<br>Drawstring Bike<br>Short-31-Blue<br>SKU: CBA_OTF_1             | Shipped        | \$24.99           | Excl.<br>Tax:<br>\$24.99<br>Incl.<br>Tax:<br>\$24.99 | Ordered 1<br>Invoiced 1<br>Shipped 1 | Excl. Tax:<br>\$24.99<br>Incl. Tax:<br>\$24.99 | \$0.00        | 0%             | \$0.00             | \$24.99      |
| Marco<br>Lightweight<br>Active Hoodie-<br>L-Lavender<br>SKU: CBA_OTF_5 | Invoiced       | \$8.98            | Excl.<br>Tax:<br>\$8.98<br>Incl.<br>Tax:<br>\$8.98   | Ordered 2<br>Invoiced 2              | Excl. Tax:<br>\$17.96<br>Incl. Tax:<br>\$17.96 | \$0.00        | 0%             | \$0.00             | \$17.96      |

#### Order Total

# Notes for this Order Status Processing Comment Notify Customer by Email Visible on Storefront Submit Comment

Sep 5, 2018 12:00:25 PM Processing Customer Notified

#### Order Totals Subtotal (Excl.Tax) \$42.95 Subtotal (Incl.Tax) \$42.95 Shipping & Handling (Excl.Tax) \$0.26 Shipping & Handling (Incl.Tax) \$0.26 Grand Total (Excl.Tax) \$43.21 Total Tax \$0.00 Grand Total (Incl.Tax) \$43.21 Total Paid \$43.21 Total Refunded \$0.00 Total Due \$0.00

c. You may edit the customer details by clicking on the **Edit Customer** button highlighted in the above image. Similarly, you may edit the **Address Information** under the corresponding field.

# 7. To synchronize the Amazon order, do the following steps:

- a. Scroll down to the required order row.
- b. In the Actions column of the respective row, click the **Sync** icon.

| Ama   | azo | n Orc       | lers        |                 |                 |                  |                   |                 |                 |                       |                   |                  |          | <b>4</b> 61            |                 |
|-------|-----|-------------|-------------|-----------------|-----------------|------------------|-------------------|-----------------|-----------------|-----------------------|-------------------|------------------|----------|------------------------|-----------------|
|       |     |             |             |                 |                 |                  |                   |                 |                 |                       |                   |                  |          | In                     | nport 🔻         |
|       |     |             |             |                 |                 |                  |                   |                 |                 |                       |                   | <b>T</b> Filters | ø        | Default View 🔻         | 🗘 Columns 🗸     |
| Actio | ns  |             | •           | 5 records found |                 |                  |                   |                 |                 |                       |                   | 20 •             | per page | < 1                    | of 1 >          |
| ×     | Id  | Order<br>Id | Marketplace | Account Id      | Amazon Order Id | Amazon<br>Status | Magento<br>Status | Bill-to<br>Name | Ship-to<br>Name | Grand Total<br>(Base) | Failure<br>Reason | Actions          | Store    | Purchase Date          | Created<br>Date |
|       | 1   |             |             |                 |                 |                  |                   |                 |                 | ₹0.00                 | ▲                 | ●∕⊡→             |          | -                      |                 |
|       | 5   |             | DE          |                 |                 | Failed           |                   |                 |                 | ₹0.00                 | ▲                 | <b>Ø∕</b> ĈÎ     |          | 2019-06-24<br>00:00:00 |                 |
|       | 3   |             | FR          |                 |                 | Canceled         |                   |                 |                 | ₹0.00                 | ۲                 | <b>⊘∕</b> Cî     |          | 2019-06-20<br>00:00:00 |                 |
|       | 2   |             | FR          |                 |                 | Failed           |                   |                 |                 | ₹0.00                 | ▲                 | <b>0/</b> Cî     |          | 2019-06-20<br>00:00:00 |                 |
|       | 4   |             | ES          |                 |                 | Pending          |                   |                 |                 | ₹0.00                 | ٢                 | <b>0/</b> Cî     |          | 2019-06-19<br>00:00:00 |                 |

The specific order is synchronized and a success message appears.

## 8. To delete the Amazon order, do the following steps:

- a. Scroll down to the required order row.
- b. In the Actions column of the respective row, click the **Delete** icon.

| Ama    | azo | n Orc       | lers        |                 |                 |                  |                   |                 |                 |                       |                   |                  |                                    | 60 ,            |
|--------|-----|-------------|-------------|-----------------|-----------------|------------------|-------------------|-----------------|-----------------|-----------------------|-------------------|------------------|------------------------------------|-----------------|
|        |     |             |             |                 |                 |                  |                   |                 |                 |                       |                   |                  |                                    | Import 🔻        |
|        |     |             |             |                 |                 |                  |                   |                 |                 |                       |                   | <b>T</b> Filters | <ul> <li>Default View •</li> </ul> | Columns         |
| Action | ns  |             | •           | 5 records found |                 |                  |                   |                 |                 |                       |                   | 20 •             | per page <                         | 1 of 1          |
| T      | ld  | Order<br>Id | Marketplace | Account Id      | Amazon Order Id | Amazon<br>Status | Magento<br>Status | Bill-to<br>Name | Ship-to<br>Name | Grand Total<br>(Base) | Failure<br>Reason | Actions          | Store Purchase Date                | Created<br>Date |
|        | 1   |             |             |                 |                 |                  |                   |                 |                 | ₹0.00                 | ▲                 | @/(i             | <b></b>                            |                 |
|        | 5   |             | DE          |                 |                 | Failed           |                   |                 |                 | ₹0.00                 | ▲                 | ©∕Cî             | 2019-06-24<br>00:00:00             |                 |
|        | 3   |             | FR          |                 |                 | Canceled         |                   |                 |                 | ₹0.00                 | ۲                 | ©∕Cî             | 2019-06-20<br>00:00:00             |                 |
|        | 2   |             | FR          |                 |                 | Failed           |                   |                 |                 | ₹0.00                 | ▲                 | <b>⊘∕</b> Cî     | 2019-06-20<br>00:00:00             |                 |
|        | 4   |             | ES          |                 | _               | Pending          |                   |                 |                 | ₹0.00                 | ۲                 | <b>⊘∕</b> Cî     | 2019-06-19                         |                 |

The specific order is synchronized and a success message appears.

# To ship the Amazon order

- 1. Go to the Amazon Orders Grid.
- 2. In the Action column of the respective row, click the Edit icon.

| mazon C | )rders                    |                 |                  |                   |                 |                 |                       |                   |                   |          | 61                     |                 |
|---------|---------------------------|-----------------|------------------|-------------------|-----------------|-----------------|-----------------------|-------------------|-------------------|----------|------------------------|-----------------|
|         |                           |                 |                  |                   |                 |                 |                       |                   |                   |          | Ir                     | nport 🔻         |
|         |                           |                 |                  |                   |                 |                 |                       |                   | <b>T</b> Filters  | •        | Default View 👻         | Columns         |
| Actions | ▼ 5 records found         | d               |                  |                   |                 |                 |                       |                   | 20 💌              | per page | < 1                    | of 1            |
| Id Orde | er Marketplace Account Id | Amazon Order Id | Amazon<br>Status | Magento<br>Status | Bill-to<br>Name | Ship-to<br>Name | Grand Total<br>(Base) | Failure<br>Reason | Actions           | Store    | Purchase Date          | Created<br>Date |
| ] ]     |                           |                 |                  |                   |                 |                 | ₹0.00                 | A                 | <mark>⊘∕¢î</mark> |          |                        |                 |
| 5       | DE                        |                 | Failed           |                   |                 |                 | ₹0.00                 | •                 | Ø/CT              |          | 2019-06-24<br>00:00:00 |                 |
| 3       | FR                        |                 | Canceled         |                   |                 |                 | ₹0.00                 | ٥                 | <b>⊘∕</b> C∎      |          | 2019-06-20<br>00:00:00 |                 |
|         |                           |                 |                  |                   |                 |                 |                       |                   |                   |          |                        |                 |
| 2       | FR                        |                 | Failed           |                   |                 |                 | ₹0.00                 | A                 | <b>⊙∕</b> Cî      |          | 2019-06-20 00:00:00    |                 |

3. You will be navigated to the Amazon Order Information Page. Click on Ship.

| #            |                           |                          |                     | Q                           | <b>9</b>              |
|--------------|---------------------------|--------------------------|---------------------|-----------------------------|-----------------------|
|              |                           | ← Back                   | Delete Send Email   | Ship Reorder                | Archiving             |
| ORDER VIEW   | Order & Account Informati | on                       |                     |                             |                       |
| Information  | email is not sent)        | The order confirmation   | Account Information |                             |                       |
| I            |                           |                          | Customer Name       |                             | N/A N/A               |
| Invoices     | Order Date                | May 28, 2020, 6:33:40 AM | Email               | المالية فالرفعية العالياتين | espineeton notoritore |
|              | Order Status              | Complete                 | Customer Group      |                             | NOT LOGGED IN         |
| Credit Memos | Purchased From            |                          | customer droup      |                             |                       |
| Shipments    |                           |                          |                     |                             |                       |

4. Do the Shipment from the navigated panel. The shipped orders will be synced with the crons.

# To perform actions in bulk

- 1. To Sync the selected Amazon orders in bulk, do the following steps:
  - Select the checkboxes associated with the orders that you want to sync.
  - Click the Arrow button next to the Actions list.
  - Click on **Sync**. The menu further expands as shown below:

| Actions 🔺 |                      |
|-----------|----------------------|
| Sync 💦    | Shipment             |
| Delete    | Create Order         |
|           | Fetch & Create Order |

- To synchronise the shipment of the orders, click on **Shipment**.
- $\circ\,$  To create an order again if the order is failed, click on Create Order.
- Click on Fetch & Create Order, to run the API call again and create the order.
- 2. To *delete* the selected Amazon orders in bulk, do the following steps:

- Select the checkboxes associated with the orders those are no more required.
- Click the Arrow button next to the Actions list.
   A menu appears as shown in the following figure:

| Actions | • |
|---------|---|
| Sync    | ٠ |
| Delete  |   |

- Click **Delete Order(s)**. A confirmation dialog box appears.
- Click the **OK** button. The selected orders are deleted from the Amazon Marketplace.

# 8. How to Upload a Product

Complete product upload steps is like this:

- 1. If you are uploading a new product
  - Create a profile and select relevant amazon category, do attribute mapping, assign products, then save
  - Go to Amazon products and upload in this sequence:
    - upload product
    - upload relationship (if the product is configurable)
    - upload image
    - upload qty
    - upload price
- 2. If the product is already present in your account (assuming SKU is same)
  - Create a profile and select 'Default category' as amazon category, do attribute mapping, assign products, then save
    - upload qty and price from Amazon-> products grid
- 3. If the product is present in Amazon but not in your account (SKU and barcode(UPC or EAN or ASIN) should be present in Magento)
  - Create a profile and select 'Default category' as amazon category, do attribute mapping, assign products, then save
    - upload product (it will add to your account)
    - upload price
    - upload qty

# 9. Amazon Feeds

After uploading the product on Amazon or after updating the product inventory or the product price, the user can check the status of the feed and sync the selected feeds from the **Amazon Feeds** page.

# To view and manage the product feeds

- 1. Go to the Magento 2 Admin panel.
- 2. On the left navigation bar, click the **AMAZON INTEGRATION** menu. The menu appears as shown in the following figure:

| Amazon Integration | ×              |
|--------------------|----------------|
| Listings           | Developer      |
| Profiles           | Feed           |
| Products           | Report         |
|                    | Queue          |
| Sales              | Cron           |
| Orders             | Log            |
|                    | System         |
| Settings           |                |
| Accounts           | Extras         |
| Configuration      | Help & Support |
|                    | Knowledgebase  |
|                    |                |
|                    |                |
|                    |                |

3. Click Feeds.

The Amazon Feeds page appears as shown in the following figure:

| mazon Feeds                |                 |                                     |                                        |                                        |                  |                              | <b>#</b> 3     |             |
|----------------------------|-----------------|-------------------------------------|----------------------------------------|----------------------------------------|------------------|------------------------------|----------------|-------------|
|                            |                 |                                     |                                        |                                        |                  |                              | Tr             | uncate      |
|                            |                 |                                     |                                        |                                        | <b>Y</b> Filters | Default V                    | few 🗸 🌣        | Columns     |
|                            | 7 records found | 1                                   |                                        |                                        |                  | per page <                   | _              | of 1        |
| 🖬 Id Feed Id               | Status          | Туре                                | Created Date                           | Executed Date                          | Feed File        | Response File                | Actions        | Specif      |
|                            |                 |                                     |                                        |                                        |                  |                              |                |             |
| 11                         | Submitted       | Product                             | 2020-05-16                             | 2020-05-16                             | 000              | <b>00</b> C                  | /1             | O           |
|                            | Submitted       | Product<br>Mock Feed                | 2020-05-16<br>2012-12-12               | 2020-05-16<br>2012-12-12               | 000<br>000       | 000<br>000                   | /1<br>/1       |             |
| ] 10                       |                 |                                     |                                        |                                        |                  |                              |                | 0           |
| ] 10<br>] 9                | Done            | Mock Feed                           | 2012-12-12                             | 2012-12-12                             | 000              | <b>00</b> C                  | /1             | 0           |
| 10           9           8 | Done            | Mock Feed<br>Mock Feed              | 2012-12-12<br>2012-12-12               | 2012-12-12<br>2012-12-12               | 000<br>000       | 0 <b>0</b> 0<br>0 <b>0</b> 0 | /1<br>/1       | 6           |
| 10                         | Done            | Mock Feed<br>Mock Feed<br>Mock Feed | 2012-12-12<br>2012-12-12<br>2012-12-12 | 2012-12-12<br>2012-12-12<br>2012-12-12 | 000<br>000       | 900<br>900<br>900            | /1<br>/1<br>/1 | ©<br>©<br>© |

## 4. Do the following tasks if required:

a. View the status of the feed in the Status column.

- b. To view the Feed File, do the following steps:
  - i. Scroll down to the required row.
    - ii. In the Feed File column of the respective row, click the View Feed file

icon.

The page appears as shown in the following figure:

- c. To download the Feed File, do the following steps:
  - i. Scroll down to the required row.
  - ii. In the Feed File column of the respective row, click the Download file

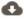

icon.

A dialog box appears as shown in the following figure:

| pening _post_order_    | fulfillment_data_1521634593.xml            |
|------------------------|--------------------------------------------|
| You have chosen to     | open:                                      |
| _post_order_t          | fulfillment_data_1521634593.xml            |
| which is: XMI          | Document (837 bytes)                       |
| from: http://d         | demo.cedcommerce.com                       |
| What should Firefo     | ox do with this file?                      |
| Open with              | XML Editor (default)                       |
| Save File              |                                            |
| 🔲 Do this <u>a</u> uto | matically for files like this from now on. |
|                        | OK Cancel                                  |

iii. Click to select the required option to Save the file, and then click the **OK** button. d. *To resend the specific feed*, do the following steps: i. Scroll down to the required row.
ii. In the Feed File column of the respective row, click the Upload
icon.
A message appears as shown in the following figure:
Feed resent successfully.

- e. To view the Feed response, do the following steps:
  - i. Scroll down to the required row.
  - ii. In the **Response** column of the respective row, click the **View Feed Response**

icon. The page appears as shown in the following figure:

Feed Response #1234567890

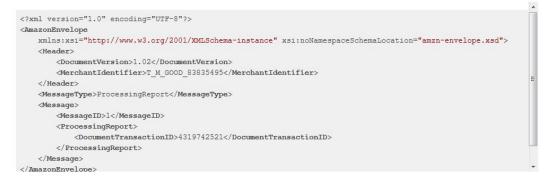

Cancel

X

f. To download the Response File, do the following steps:

- i. Scroll down to the required row.
- ii. In the **Response File** column of the respective row, click the **Download file**

icon. A dialog box appears as shown in the following figure:

| which in VIII D            |                                        |
|----------------------------|----------------------------------------|
| which is: XML Doc          | ument (837 bytes)                      |
| from: http://demo          | o.cedcommerce.com                      |
| What should Firefox do     | with this file?                        |
| ○ Open with XM             | L Editor (default)                     |
| Save File                  |                                        |
| 🔲 Do this <u>a</u> utomati | cally for files like this from now on. |

- iii. Click to select the required option to Save the file, and then click the **OK** button.
- g. *To synchronize the specific feed between Amazon and Magento 2*, do the following steps: i. Scroll down to the required row.
  - ii. In the  $\ensuremath{\text{Response}}$  column of the respective row, click the  $\ensuremath{\text{Sync}}$ 
    - C

icon.

- h. To delete the specific feed, do the following steps:
  - i. Scroll down to the required row.
    - ii. In the Actions column of the respective row, click the Delete Feed

icon.

- i. To view the Specifics, do the following steps:
  - i. Scroll down to the required row.
  - ii. In the **Specifics** column of the respective row, click the **View** icon. The Specifics page appears as shown in the following figure:

| Specifics         |            |             |            |          |                                  |
|-------------------|------------|-------------|------------|----------|----------------------------------|
|                   |            |             |            |          | Cancel                           |
| ids               | account_id | marketplace | profile_id | store_id | type                             |
| <b>value</b><br>6 | 4          |             | 5          | 1        | POST_INVENTORY_AVAILABILITY_DATA |

## To perform a bulk action on selected feeds

- 1. Select checkboxes associated with the required feeds.
- 2. Click the **Arrow** button next to the **Actions** field. The **Actions** list appear as shown in the following figure:

| Actions       | - |
|---------------|---|
| Sync          |   |
| Resend        |   |
| Delete        |   |
| Change Status |   |

- 3. Select the required option. A confirmation dialog box appears.
- 4. Click the **OK** button. The action is performed and a success message appears if there is no error.

# 10. Amazon Reports

# To view the Amazon Reports

- 1. Go to the Magento 2 Admin panel.
- 2. On the left navigation bar, click the **AMAZON INTEGRATION** menu. The menu appears as shown in the following figure:

| Amazon Integration | ×              |
|--------------------|----------------|
| Listings           | Developer      |
| Profiles           | Feed           |
| Products           | Report         |
|                    | Queue          |
| Sales              | Cron           |
| Orders             | Log            |
|                    | System         |
| Settings           |                |
| Accounts           | Extras         |
| Configuration      | Help & Support |
|                    | Knowledgebase  |
|                    |                |
|                    |                |

# 3. Click on Report.

The Amazon Report grid opens as shown below:

| Amazoi  | n Repo | ort        |                 |           |        |                  |             |             |                |                 | <b>#</b> Ø       |
|---------|--------|------------|-----------------|-----------|--------|------------------|-------------|-------------|----------------|-----------------|------------------|
|         |        |            |                 |           |        |                  |             |             |                | Truncate        | Request 🔻        |
|         |        |            |                 |           |        |                  |             |             | <b>T</b> Filte | rs 🗿 Default Vi | ew 🗸 🗳 Columns 🗸 |
| Actions |        | -          | D records found |           |        |                  |             |             | 20             | ▼ per page <    | 1 of 1 >         |
|         | Id     | Account Id | Request Id      | Report Id | Status | Туре             | Created At  | Executed At | Report File    | Actions         | Specifics        |
|         |        |            |                 |           | We     | couldn't find ar | ny records. |             |                |                 |                  |

4. Click on **Request**. The Request tab opens as shown:

| Select and Request |                                                                                                    | <b>A</b>       |
|--------------------|----------------------------------------------------------------------------------------------------|----------------|
|                    |                                                                                                    | ← Back Request |
| Parameters         |                                                                                                    |                |
|                    | Account *<br>seed Account to request report from America.<br>Type * Actioning Data (Tri)<br>seed Account to Instance.<br>Seed Account to Instance.<br>Seed Account to Instance. |                |
| Optional           |                                                                                                    | 6              |
|                    | Manetpiece Id UI UN Water Mater Span UN UN UN UN UN UN UN UN UN UN UN UN UN                                                                                                    |                |
|                    | Stert Dete                                                                                                    |                |
|                    | trd Dete                                                                                                    |                |

- 5. In the **Account**, select the account.
- 6. In Type, select the type of report you want to request from Amazon.
- 7. In Marketplace Id, select the marketplace id for which you want to generate the report.
- 8. In **Start Date**, select the date of starting.
- 9. In End Date, select the date of end.

# 11. Amazon Queues

The Magento 2 store owners can view and manage the Amazon Queues.

## To view the Amazon Queues

- 1. Go to the Magento 2 Admin panel.
- 2. On the left navigation bar, click the **AMAZON INTEGRATION** menu. The menu appears as shown in the following figure:

| Amazon Integration | ×              |
|--------------------|----------------|
| Listings           | Developer      |
| Profiles           | Feed           |
| Products           | Report         |
|                    | Queue          |
| Sales              | Cron           |
| Orders             | Log            |
|                    | System         |
| Settings           |                |
| Accounts           | Extras         |
| Configuration      | Help & Support |
|                    | Knowledgebase  |
|                    |                |
|                    |                |

# 3. Click Queues.

The Amazon Queue page appears as shown in the following figure:

| Ama    | Amazon Queue Q                                                             |            |             |                                  |                |           |         |                     |                       | <b>#2</b> | •         |
|--------|----------------------------------------------------------------------------|------------|-------------|----------------------------------|----------------|-----------|---------|---------------------|-----------------------|-----------|-----------|
|        |                                                                            |            |             |                                  |                |           |         | <b>•</b>            | Filters O Default Vie | w • 🕴     | Columns 👻 |
| Action | Actions     •     10 records found         20     •         per page     < |            |             |                                  |                |           |         |                     | of 1 >                |           |           |
| V      | Id                                                                         | Account Id | Marketplace | Туре                             | Operation Type | Status    | Priorty | Created At          | Executed At           | Specifics | Actions   |
|        | 221                                                                        |            |             | All Order Tracking Reports (TSV) | Request        | Error     | Medium  | 2022-08-31 13:13:31 |                       | 0         | ∎C        |
|        | 220                                                                        |            |             | All Listing Data (TSV)           | Request        | Submitted | Medium  | 2022-08-31 10:44:45 |                       | 0         | ∎C        |
|        | 219                                                                        |            |             | All Listing Data (TSV)           | Request        | Submitted | Medium  | 2022-08-31 10:44:45 |                       | 0         | ∎C        |
|        | 218                                                                        |            |             | All Listing Data (TSV)           | Request        | Submitted | Medium  | 2022-08-31 10:44:45 |                       | 0         | ∎C        |
|        | 217                                                                        |            |             | All Listing Data (TSV)           | Get            | Processed | Medium  | 2022-04-25 05:24:37 | 2022-04-25 05:25:28   | ø         | ∎C        |

All the Amazon Queue records are listed on this page.

4. To view the queue record, click on the view button under Specific column. The queue will appear as:

| Specifics  |            |             |            |          |                                             |            | >        |
|------------|------------|-------------|------------|----------|---------------------------------------------|------------|----------|
|            |            |             |            |          |                                             |            | Cancel   |
| ids        | account_id | marketplace | profile_id | store_id | type                                        | start_date | end_date |
| value<br>* | 2          |             | 0          | 1        | GET_FLAT_FILE_ALL_ORDERS_DATA_BY_ORDER_DATE |            |          |

5. To sync the queue record, click on sync button under the Actions column.

| Ama    | Amazon Queue Q 🤌                                                                              |            |             |                                  |                |           |         |                     |                       | <b>A</b>  | •         |
|--------|-----------------------------------------------------------------------------------------------|------------|-------------|----------------------------------|----------------|-----------|---------|---------------------|-----------------------|-----------|-----------|
|        |                                                                                               |            |             |                                  |                |           |         | <b>•</b>            | Filters O Default Vie | w • •     | Columns 👻 |
| Action | Actions        • 10 records found          20        • per page          20        • per page |            |             |                                  |                |           |         |                     |                       |           |           |
| V      | Id                                                                                            | Account Id | Marketplace | Туре                             | Operation Type | Status    | Priorty | Created At          | Executed At           | Specifics | Actions   |
|        | 221                                                                                           |            |             | All Order Tracking Reports (TSV) | Request        | Error     | Medium  | 2022-08-31 13:13:31 |                       | 0         | 1C        |
|        | 220                                                                                           |            |             | All Listing Data (TSV)           | Request        | Submitted | Medium  | 2022-08-31 10:44:45 |                       | 0         | ∎C        |
|        | 219                                                                                           |            |             | All Listing Data (TSV)           | Request        | Submitted | Medium  | 2022-08-31 10:44:45 |                       | ø         | ∎C \      |
|        | 218                                                                                           |            |             | All Listing Data (TSV)           | Request        | Submitted | Medium  | 2022-08-31 10:44:45 |                       | 0         | ∎C        |
|        | 217                                                                                           |            |             | All Listing Data (TSV)           | Get            | Processed | Medium  | 2022-04-25 05:24:37 | 2022-04-25 05:25:28   | ø         | ∎C        |

6. To delete the queue record, click on the Delete button under the Actions column.

| Amazon Queue Q 💋 |                                                                                            |            |             |                                  |                |           |         |                     | ÷                     |           |            |
|------------------|--------------------------------------------------------------------------------------------|------------|-------------|----------------------------------|----------------|-----------|---------|---------------------|-----------------------|-----------|------------|
|                  |                                                                                            |            |             |                                  |                |           |         | Y                   | Filters O Default Vie | w • •     | Columns 👻  |
| Action           | Actions         •         10 records found         20         •         per page         < |            |             |                                  |                |           |         |                     |                       | of 1 >    |            |
|                  | Id                                                                                         | Account Id | Marketplace | Туре                             | Operation Type | Status    | Priorty | Created At          | Executed At           | Specifics | Actions    |
|                  | 221                                                                                        |            |             | All Order Tracking Reports (TSV) | Request        | Error     | Medium  | 2022-08-31 13:13:31 |                       | 0         | <b>∎</b> ₽ |
|                  | 220                                                                                        |            |             | All Listing Data (TSV)           | Request        | Submitted | Medium  | 2022-08-31 10:44:45 |                       | Ø         | ∎C         |
|                  | 219                                                                                        |            |             | All Listing Data (TSV)           | Request        | Submitted | Medium  | 2022-08-31 10:44:45 |                       | Ø         | ∎C         |
|                  | 218                                                                                        |            |             | All Listing Data (TSV)           | Request        | Submitted | Medium  | 2022-08-31 10:44:45 |                       | Ø         | ∎C         |
|                  | 217                                                                                        |            |             | All Listing Data (TSV)           | Get            | Processed | Medium  | 2022-04-25 05:24:37 | 2022-04-25 05:25:28   | 0         | ∎C         |

7. On doing so, the selected queue record will be deleted.

# 12. Amazon Cron Details

# To view Amazon Cron Details

- 1. Go to the Magento 2 Admin panel.
- 2. On the left navigation bar, click the **AMAZON INTEGRATION** menu.
- 3. Click Cron Logs.

The Amazon Cron page appears as shown in the following figure:

| Magento Crons 🤌 上 🗤 |          |                            |         |          |                     |                     |                  |               |  |
|---------------------|----------|----------------------------|---------|----------|---------------------|---------------------|------------------|---------------|--|
|                     |          |                            |         |          |                     |                     | <b>T</b> Filters | 🔅 Columns 🔻   |  |
| 2 record            | ls found |                            |         |          |                     | 20 • per page       | <                | 1 of 1 >      |  |
|                     | Id       | Job Code                   | Status  | Messages | Created At          | Scheduled At        | Executed At      | Finished At ↓ |  |
|                     | 99768    | ced_cdiscount_order_import | pending |          | 2018-03-23 14:58:04 | 2018-03-23 15:00:00 |                  |               |  |
|                     | 99769    | ced_lazada_order_import    | pending |          | 2018-03-23 14:58:04 | 2018-03-23 15:00:00 |                  |               |  |

# 13. Amazon Activity Logs

The Magento 2 store owners can view and manage the Amazon Activity logs.

# To view the Amazon activity logs

- 1. Go to the Magento 2 Admin panel.
- 2. On the left navigation bar, click the AMAZON INTEGRATION menu.
- 3. Click Activity Logs.

The Activity Logs page appears as shown in the following figure:

| Activity Logs                 |         |       |        | 📫 🛓 amazon 🔻 |  |  |  |
|-------------------------------|---------|-------|--------|--------------|--|--|--|
|                               |         |       |        | Truncate     |  |  |  |
| Actions • 0 records foun      | d       | 20    | ▼ Fi   |              |  |  |  |
| Id Message                    | channel | Level | Date ↓ | Context      |  |  |  |
| We couldn't find any records. |         |       |        |              |  |  |  |

All the Amazon Activity logs records are listed on this page.

# 14. Amazon Help And Support

# To view Help and Support

- 1. Go to the Magento 2 Admin panel.
- 2. On the left navigation bar, click the AMAZON INTEGRATION menu.
- 3. Click Help and Support.

The Amazon Help and Support page appears as shown in the following:

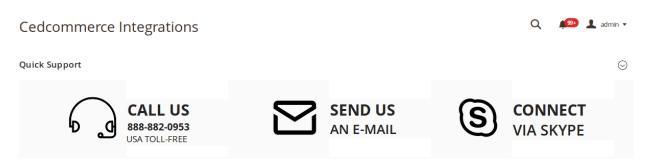

4. On this page, the admin has the option to contact us via call, sending an email, or by getting connected with us on Skype.

# 15. Knowledge Base

While doing the integration, the admin may go through this guide by accessing the Knowledge Base section of the module.

# <u>To do so,</u>

- Click on Amazon Integration on the left navigation bar.
- When the menu appears, click on Knowledgebase.

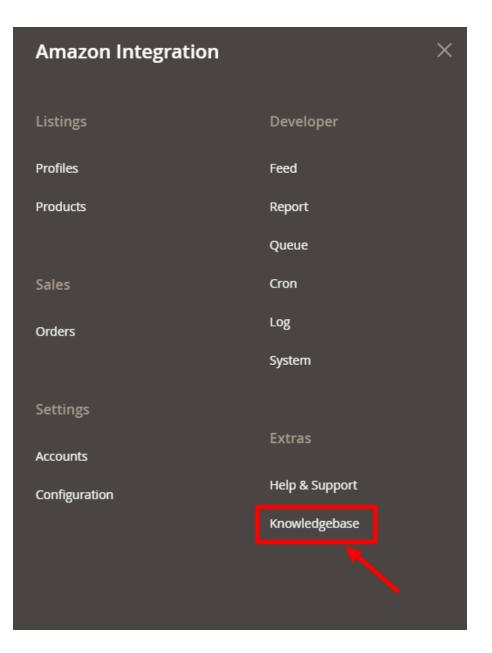

• On clicking it, you will be navigated to a page that appears as:

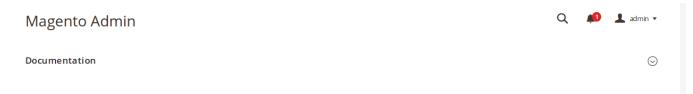

• Now click on **Documentation** and the section will expand as:

| Magento Admin                                          | Q | 40 | 💄 admin 🔻 |
|--------------------------------------------------------|---|----|-----------|
| Documentation                                          |   |    | $\odot$   |
| Amazon Integration Extension User Guide By CedCommerce |   |    |           |

• On clicking the **Amazon Integration Extension User Guide By CedCommerce** you will be able to see the guide to integrate the Magento store with Amazon.